# 평생교육사 자격발급 온라인 신청방법 안내

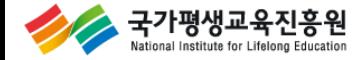

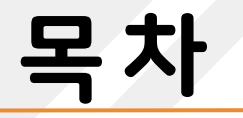

## $1<sub>ST</sub>$  양성기관 계정 신청 및 담당자 변경

2ND 평생교육사 자격증 온라인 신청

 $3<sub>RD</sub>$  엑셀 업로드 활용방법

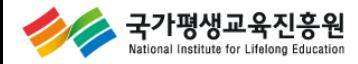

#### ┃평생교육사 자격관리 홈페이지(lledu.nile.or.kr)

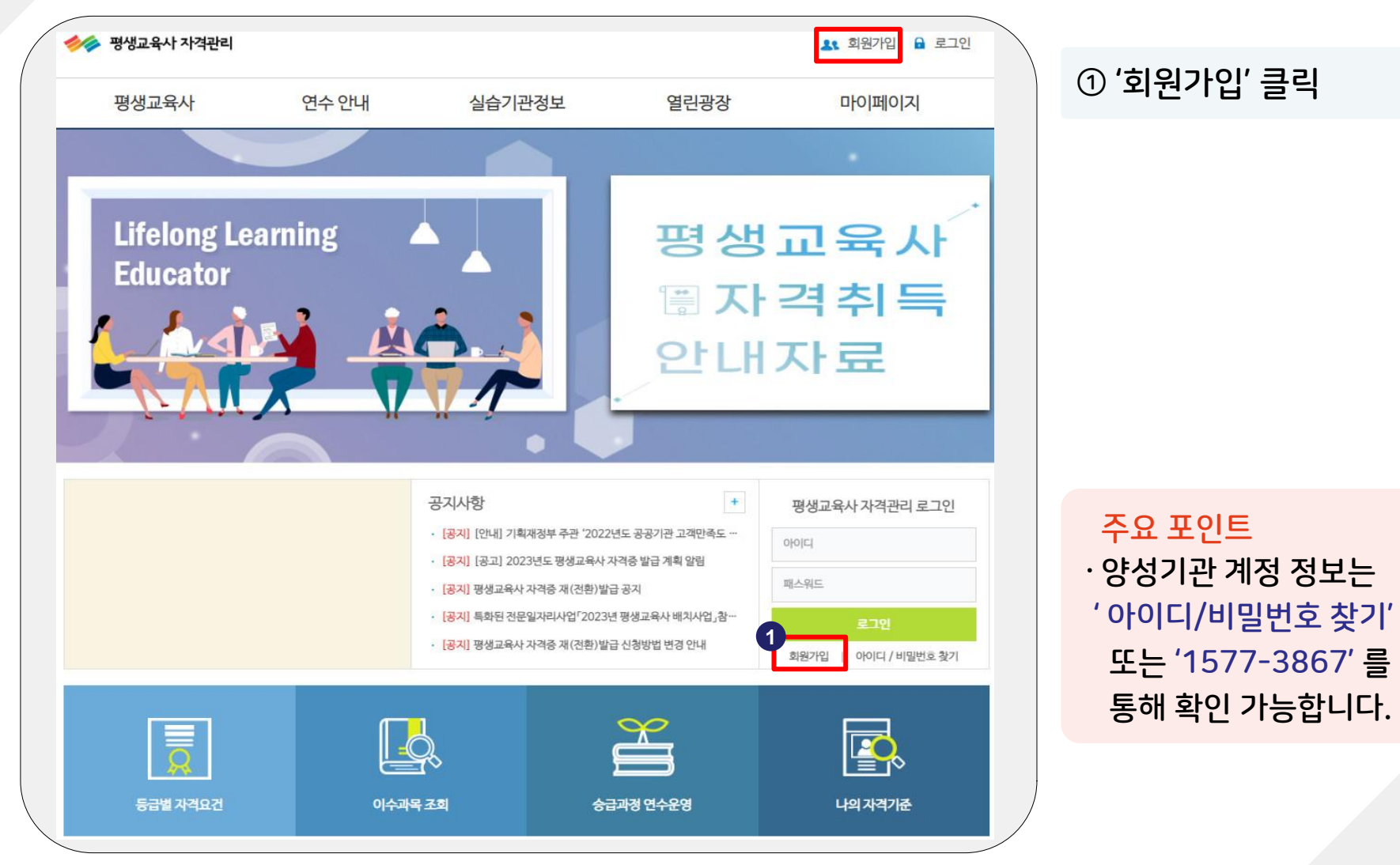

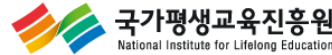

#### ┃평생교육사 양성기관 회원가입 화면

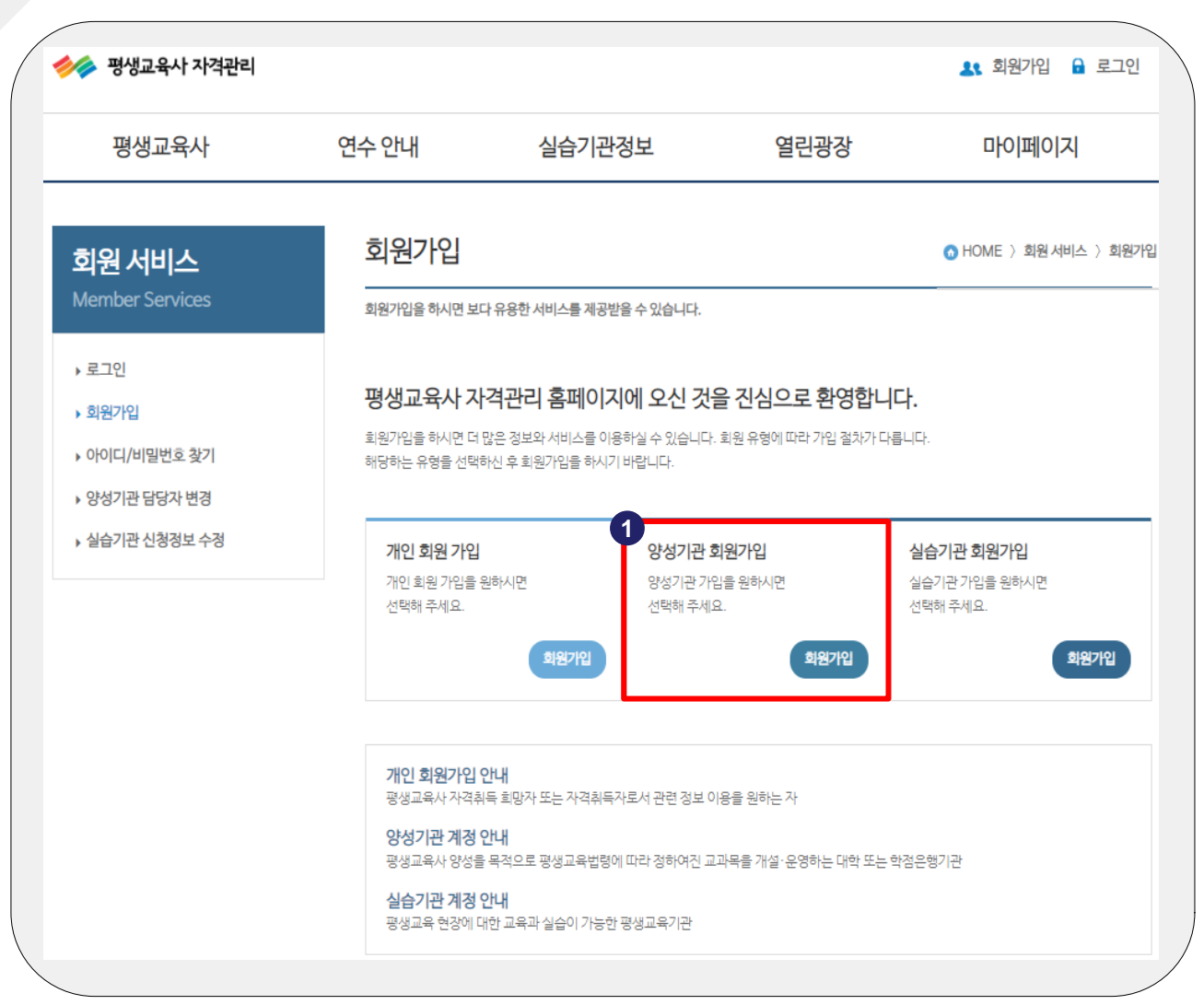

#### '양성기관 회원가입' 클릭

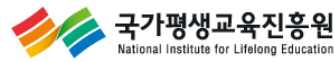

#### ┃ 평생교육사 양성기관 회원가입 화면

국가평생교육진흥원 stional Institute for Lifelong Education

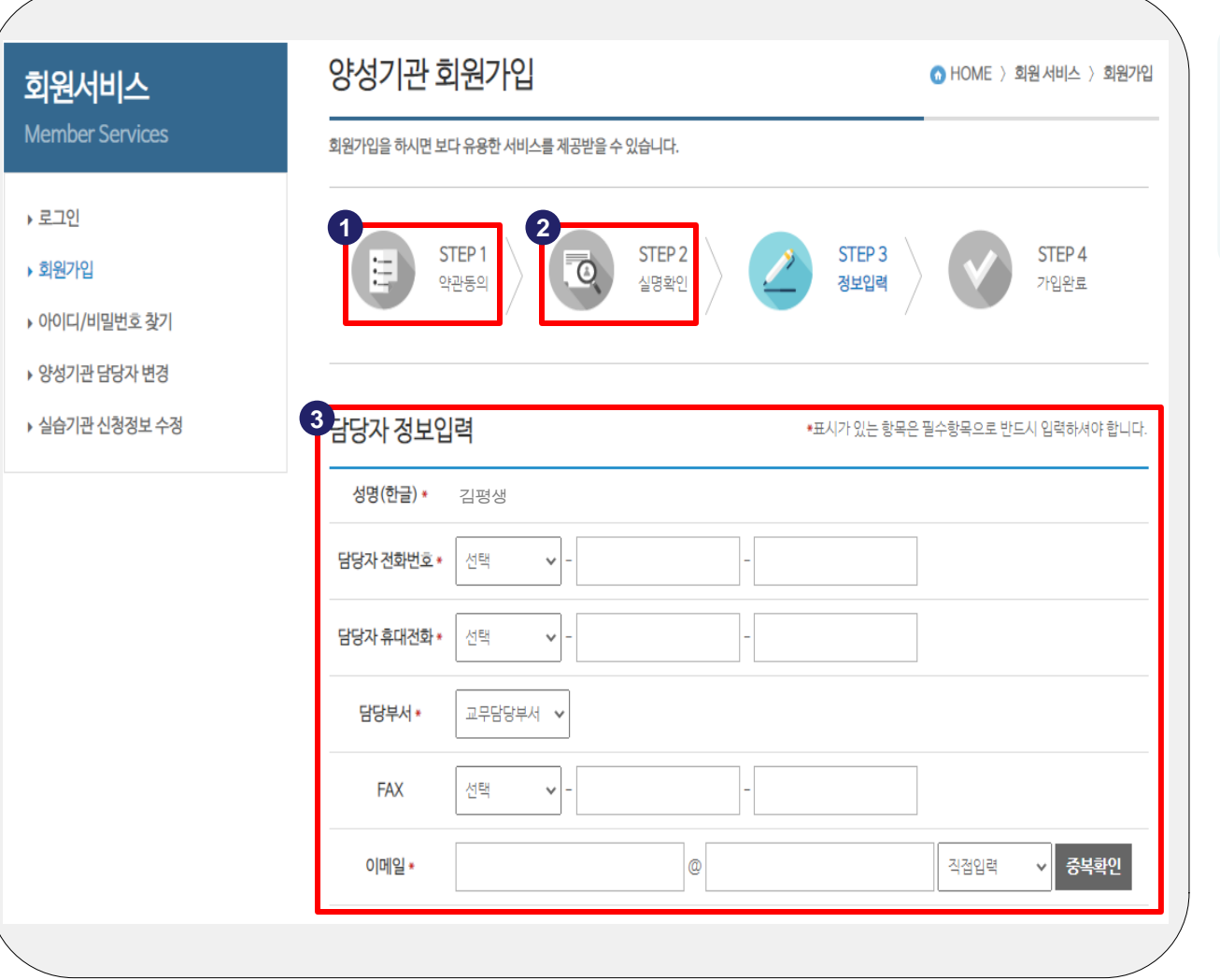

 약관동의 실명(인증)확인 담당자 정보 입력

#### ┃평생교육사 양성기관 회원가입 화면

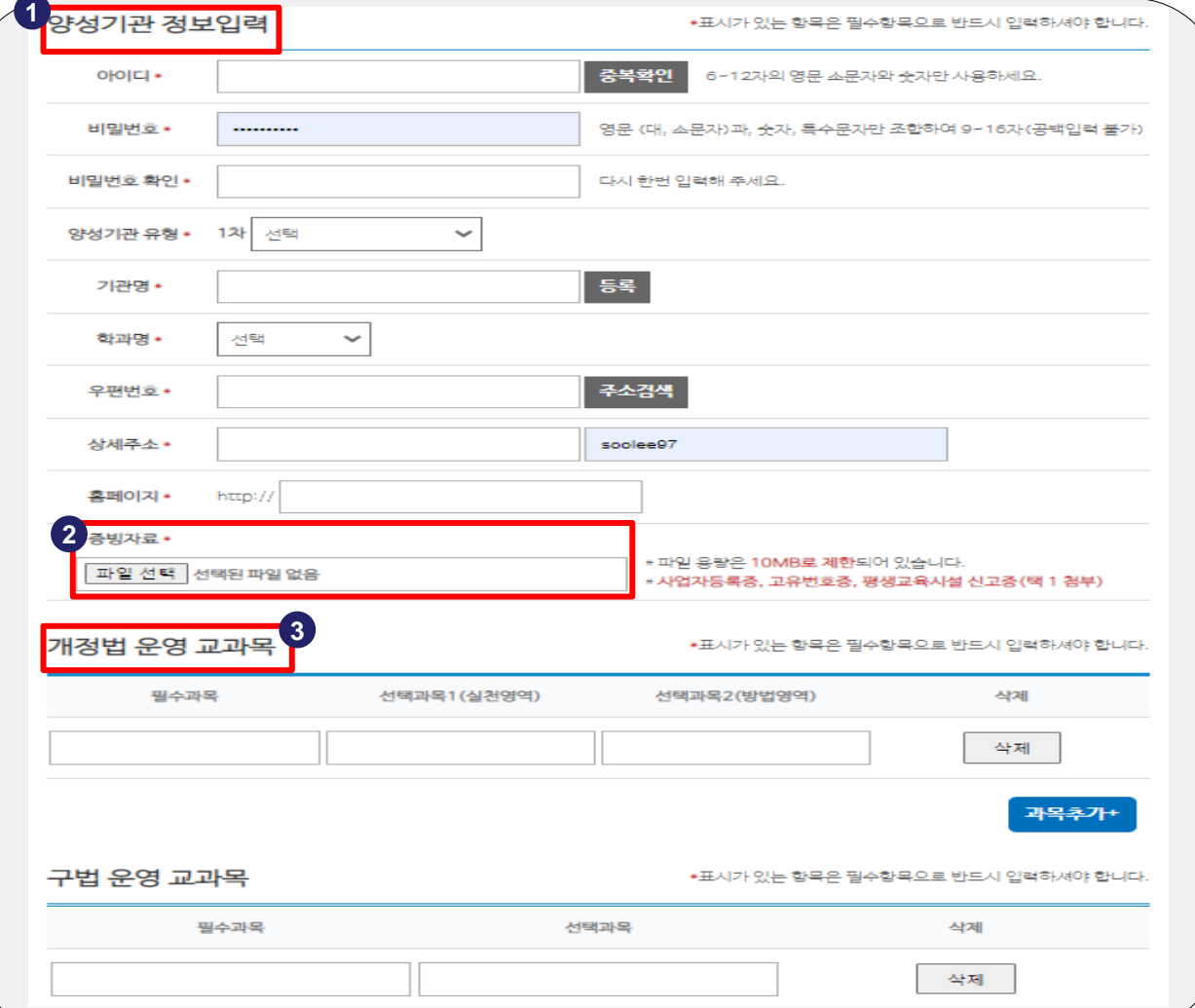

 주요 포인트 ∙ 양성기관 증빙자료는 '평생교육시설 신고증' 등 기관 설치 근거 법령상의 증빙자료를 첨부하시면 됩니다.

 양성기관 정보 입력 '증빙자료' 첨부 양성기관에서 개설되는 교과목 정보 입력

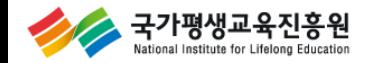

#### ┃평생교육사 양성기관 회원가입 화면

ational Institute for Lifelong Education

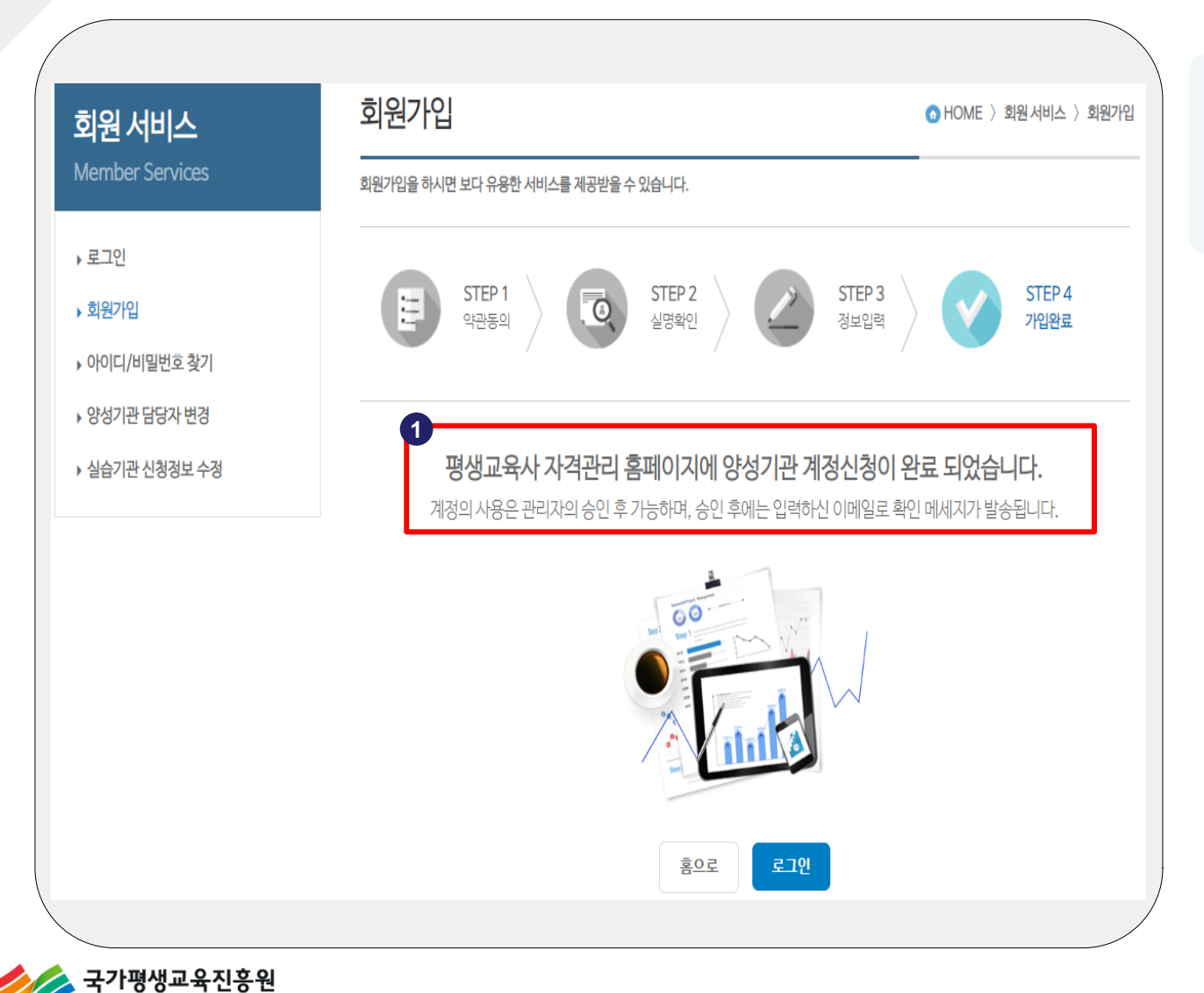

① 계정신청 완료 ※ 국가평생교육진흥원 승인 처리 후 로그인 가능

#### ┃양성기관 담당자 변경 로그인 화면

국가평생교육진흥원

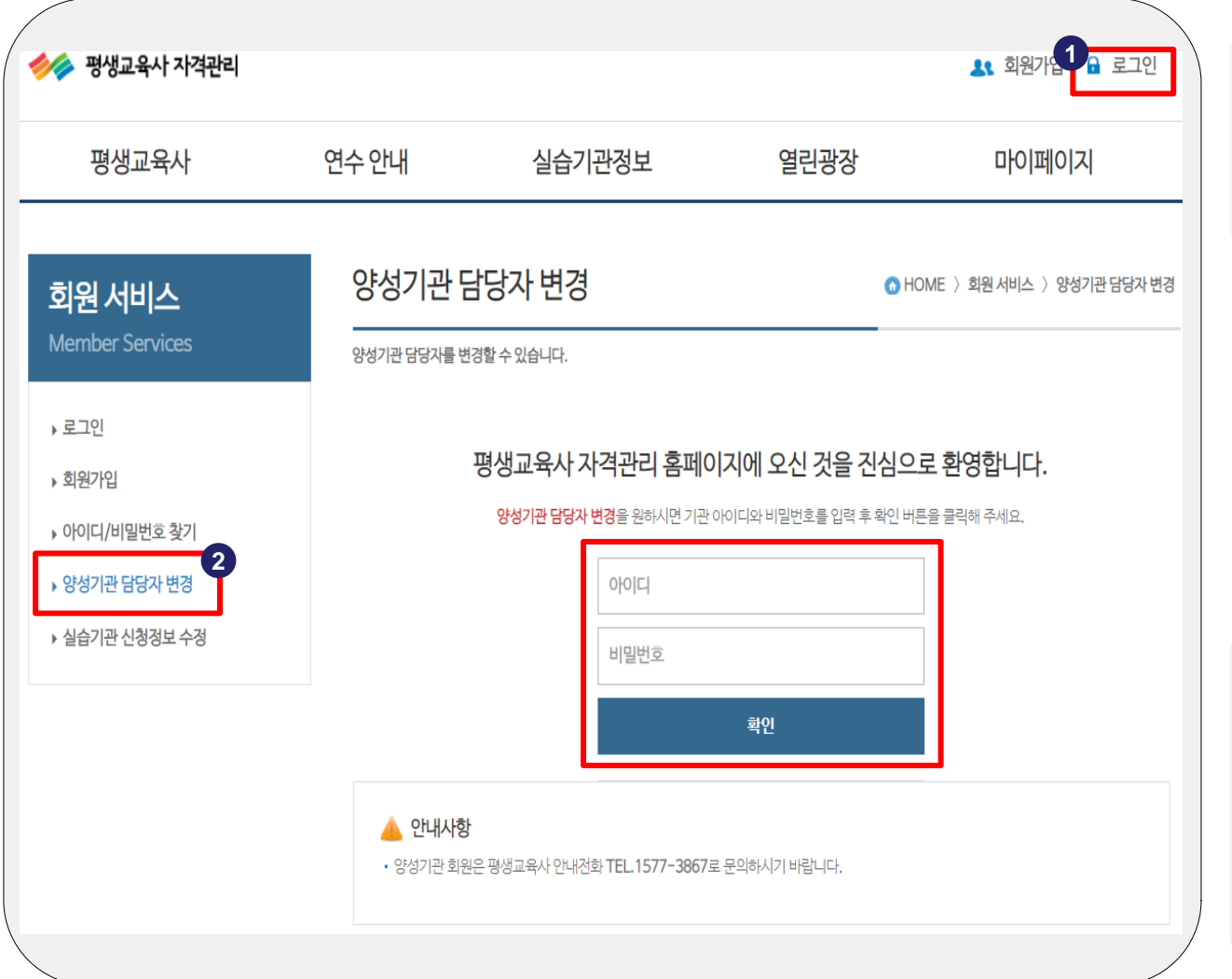

주요 포인트 ∙ 양성기관 계정 정보는 ' 아이디/비밀번호 찾기' 또는 '1577-3867' 를 통해 확인 가능합니다.

② '양성기관 담당자 변경' 클릭

① '로그인' 클릭

#### ┃양성기관 담당자 변경 화면

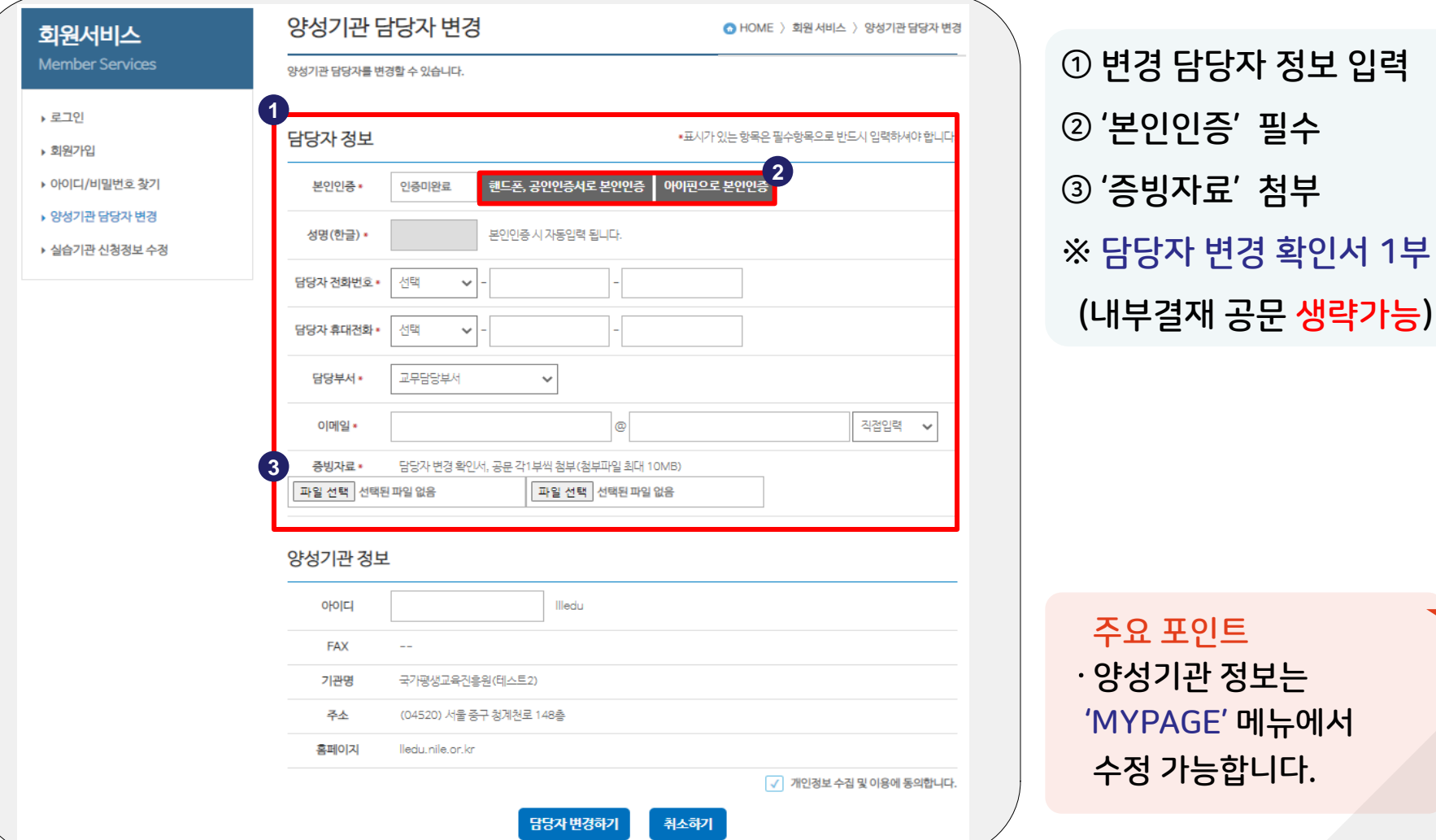

국가평생교육진흥원

#### ┃양성기관 담당자 변경 증빙자료 예시

평생교육사 자격증 신청 및 발급업무 담당자 변경 확인서

본 기관에서 수행하는 「평생교육사 자격증 신청 및 발급업무」 와 관련하여 담당자가 다음과 같이 변경되었음을 확인합니다.

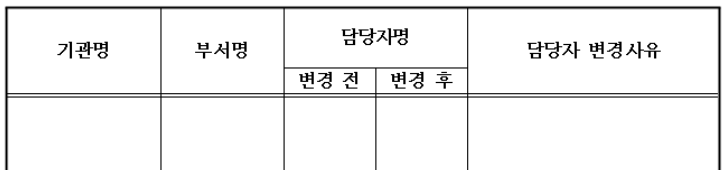

위의 내용은 사실과 다름이 없음을 확인합니다.

니 잏 붱

기관장(또는 부서장)

 $($ 인 )

 주요 포인트 ∙ '담당자 변경 확인서' 양식은 평생교육사 자격관리 홈페 이지(lledu.nile.or.kr) 자료실> 양성기관 운영 관련 자료에서 다운로드 가능

① 담당자 변경 확인서 1부

∙ 기관장 또는 부서장 직인

∙ 내부결재 공문 생략가능

날인하여 제출

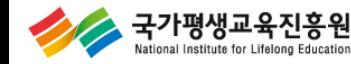

#### ┃양성기관 담당자 변경 신청 완료 화면

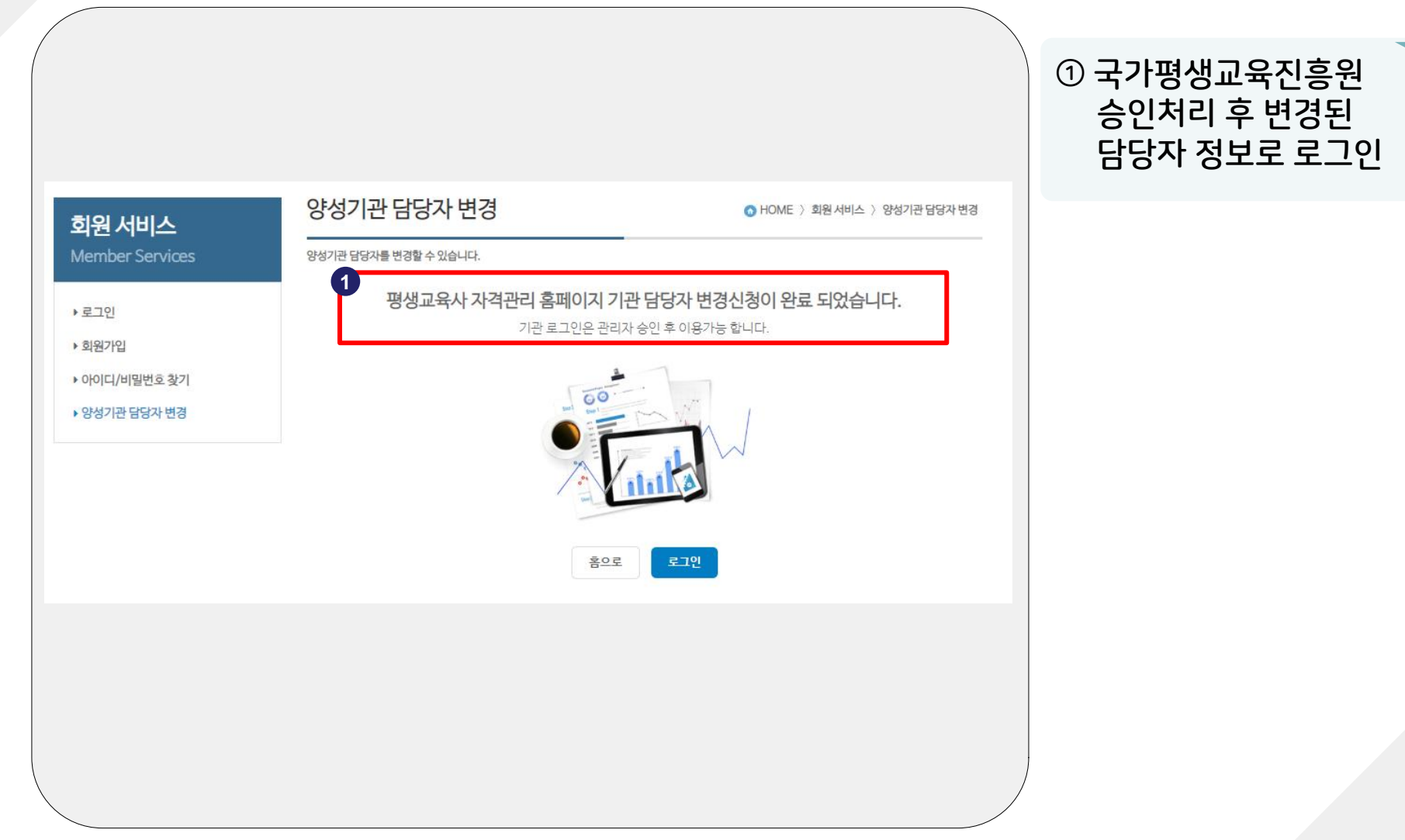

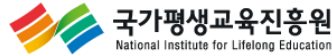

#### ┃평생교육사 자격관리 홈페이지(lledu.nile.or.kr)

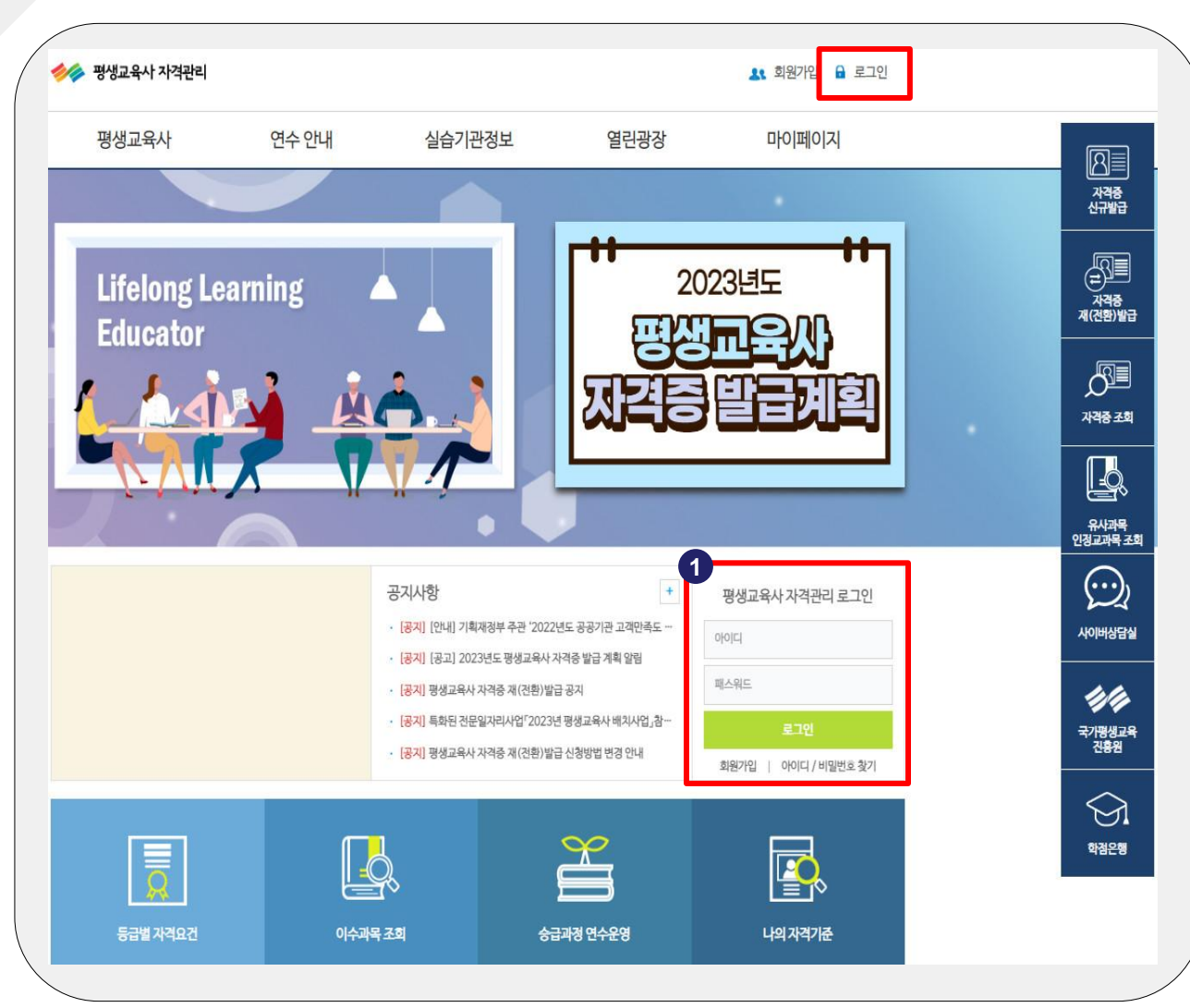

① '양성기관 계정' 로그인

주요 포인트 ∙ 양성기관 계정 정보는 ' 아이디/비밀번호 찾기' 또는 '1577-3867' 를 통해 확인 가능합니다.

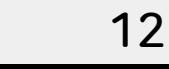

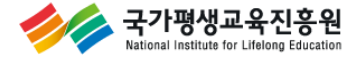

#### ┃신규발급 신청 화면

ational Institute for Lifelong Education

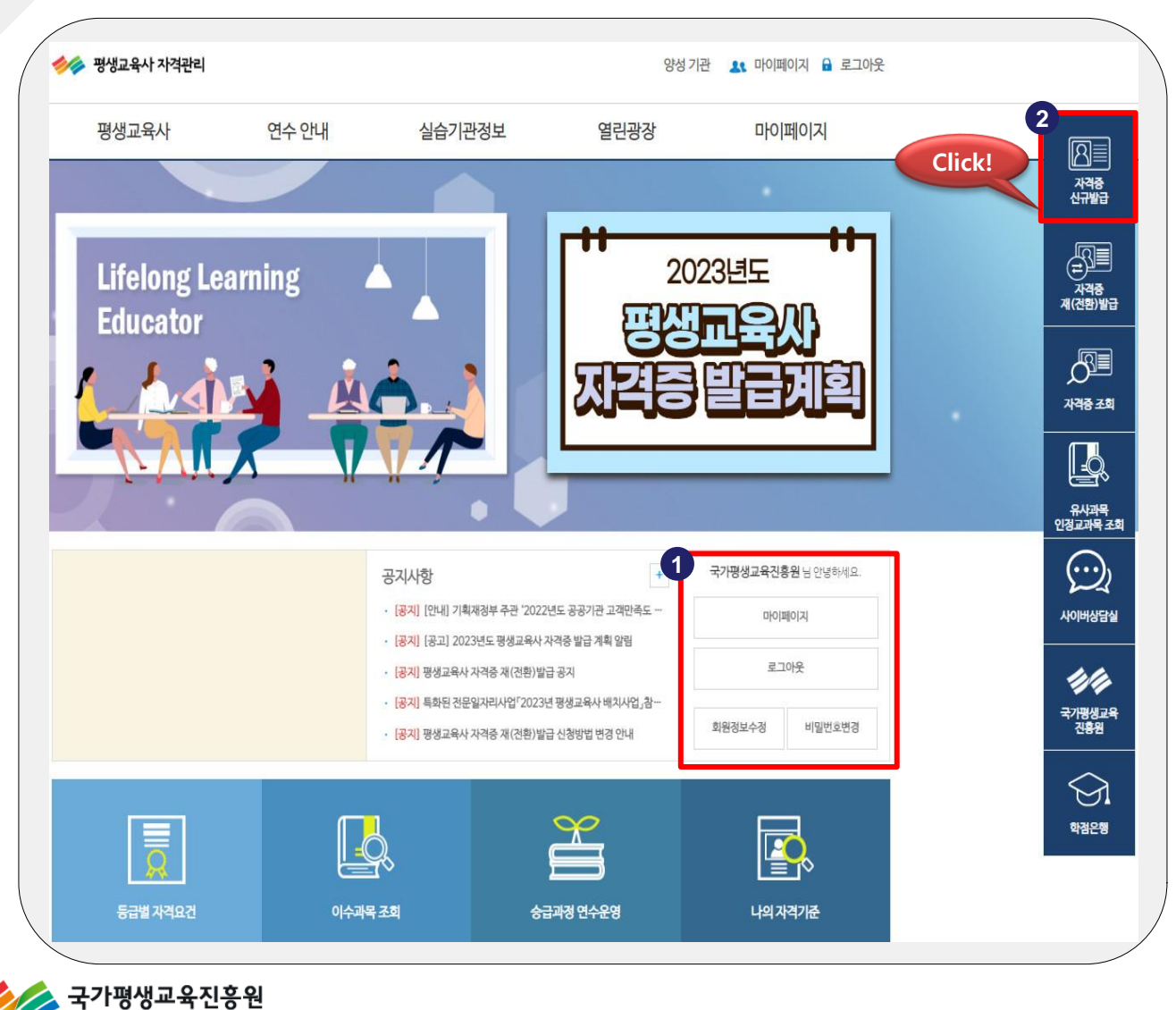

 양성기관 로그인 확인 '자격증 신규발급' 클릭

#### ┃ 신규발급 신청 화면

국가평생교육진흥원 stional Institute for Lifelong Education

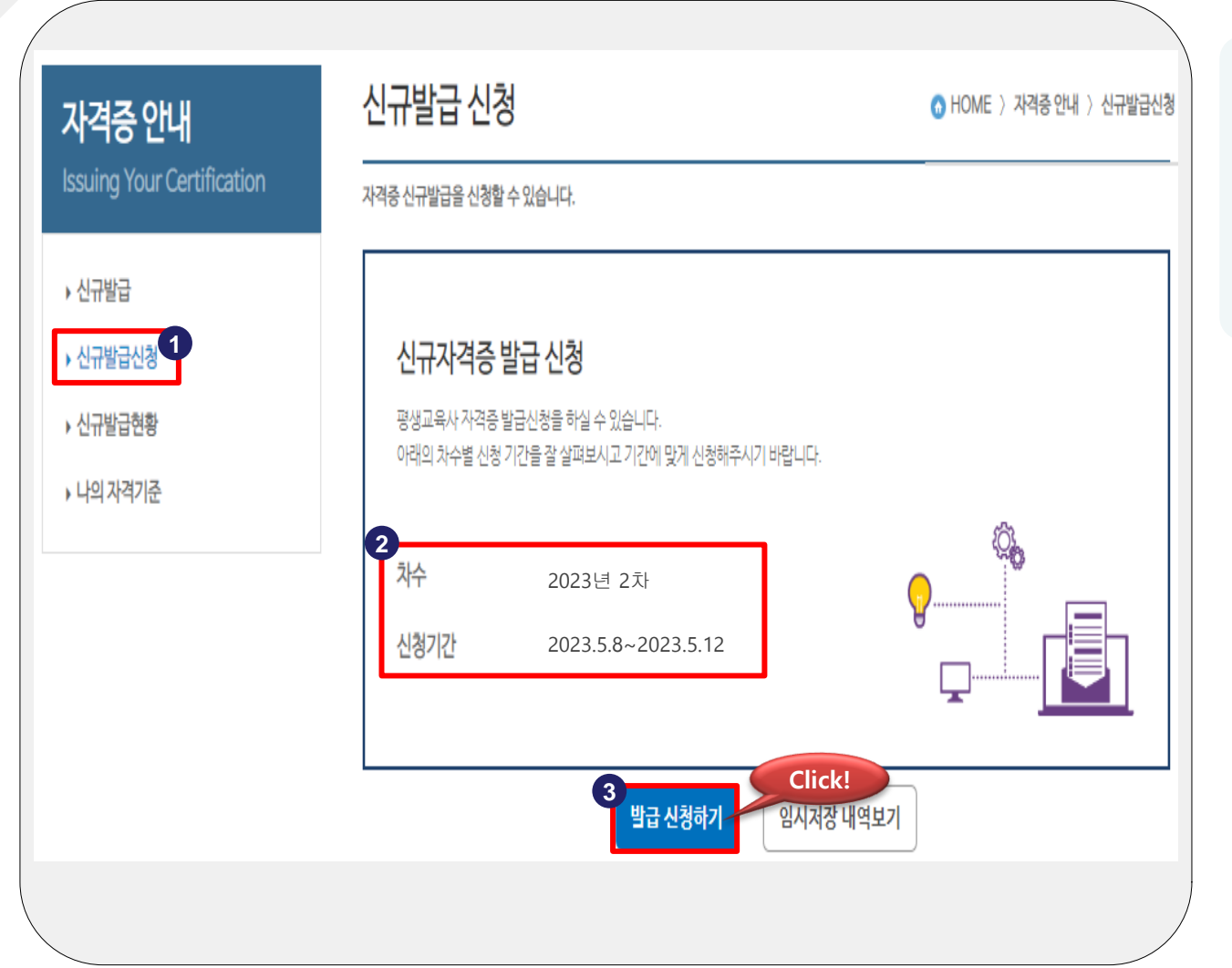

 '신규발급신청' 클릭 '차수, 신청기간' 확인 '발급 신청하기' 클릭 신규발급 신청 진행

#### ┃ 신규발급 신청 화면

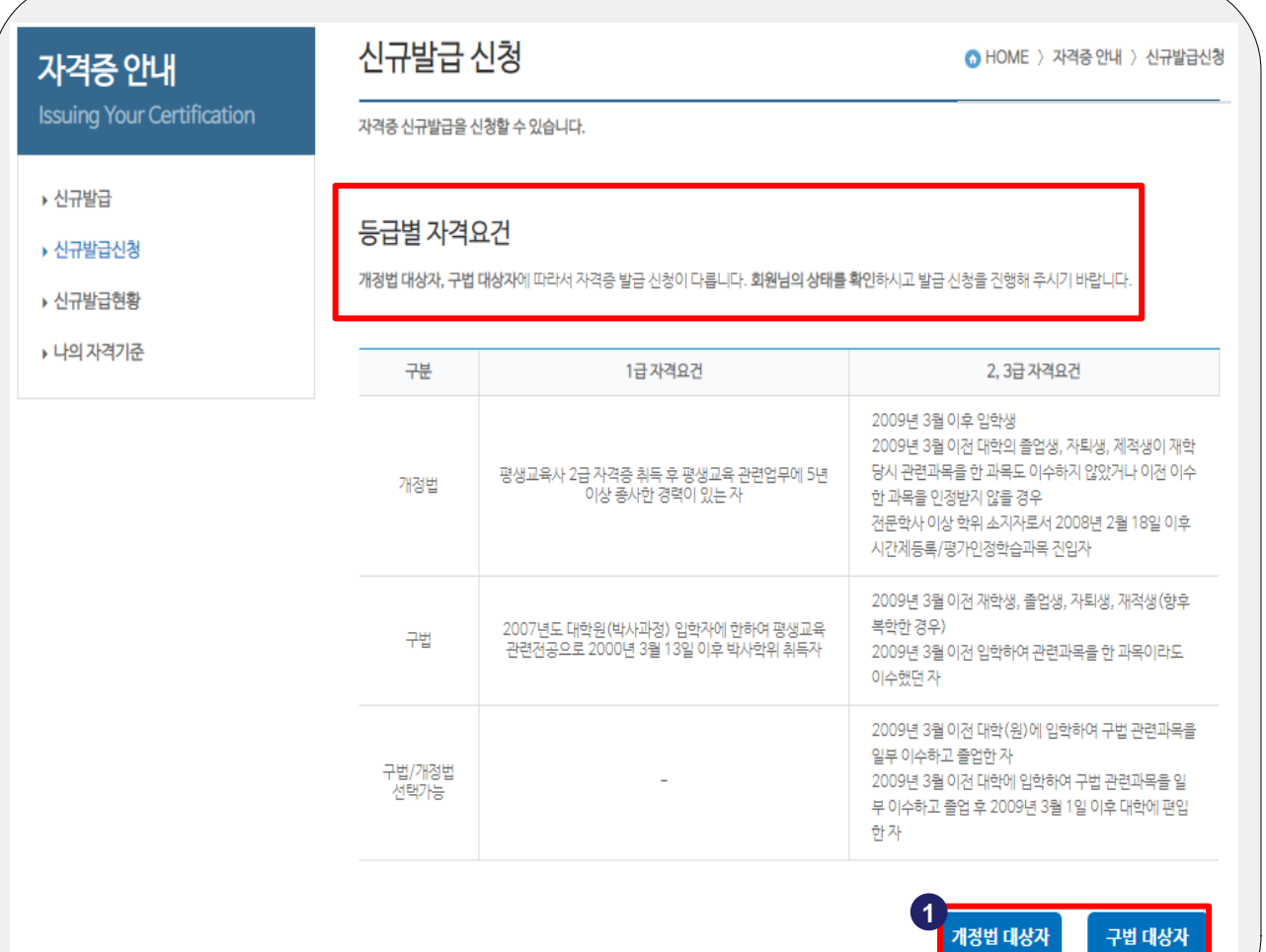

#### $\odot$  개정법 / 구법 대상자 자격요건 확인 및 선택

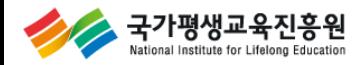

#### ┃ 신규발급 신청내역 입력 화면

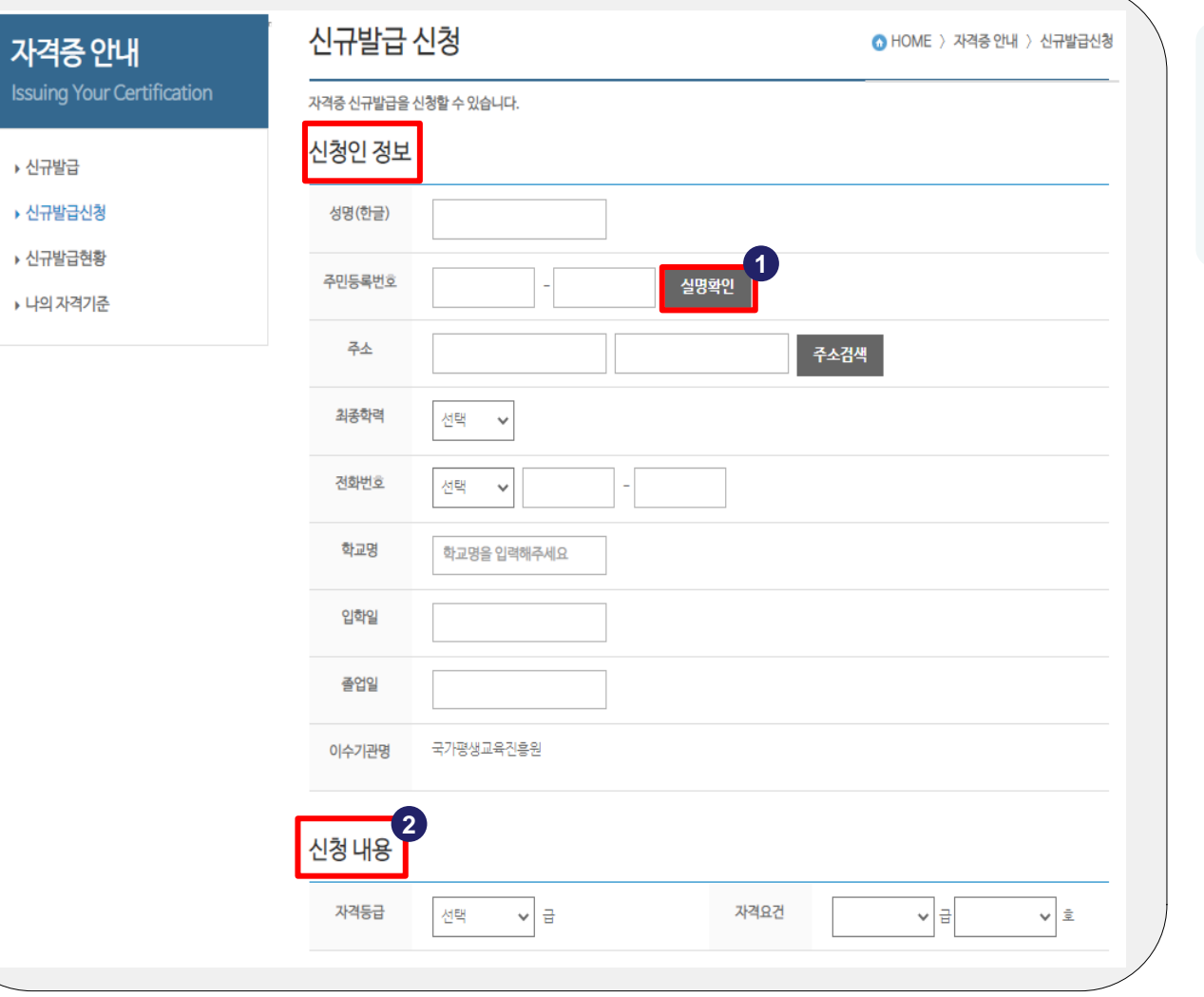

 신청인 기본 정보 입력 ※ '실명확인' 필수 자격등급 및 요건 선택

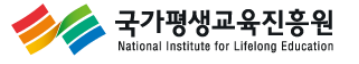

#### ┃신규발급 신청내역 입력 화면

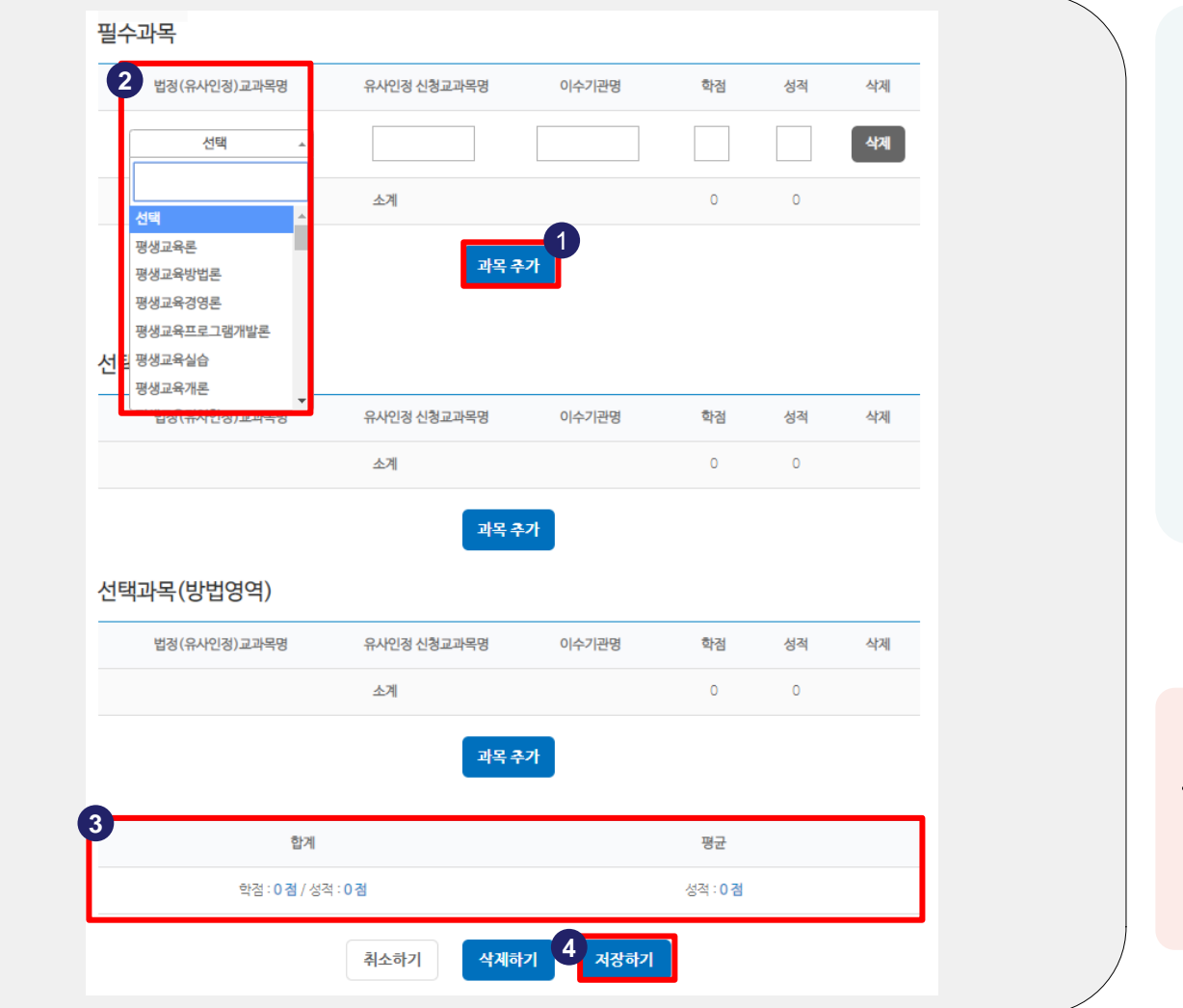

① '과목추가' 클릭 과목 입력란 생성 ② 과목명 입력 ③ 입력한 모든 과목의 학점 및 성적의 합계 성적의 평균 확인 ④ '저장하기' 클릭하여 입력내용 저장 주요 포인트

∙ 법정 교과명이 아닌 경우 유사인정 신청교과목명에 직접 입력하시면 됩니다.

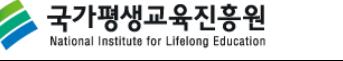

#### Ⅰ 신규발급 신청 입력오류 화면

국가평생교육진흥원 nal Institute for Lifelong Education

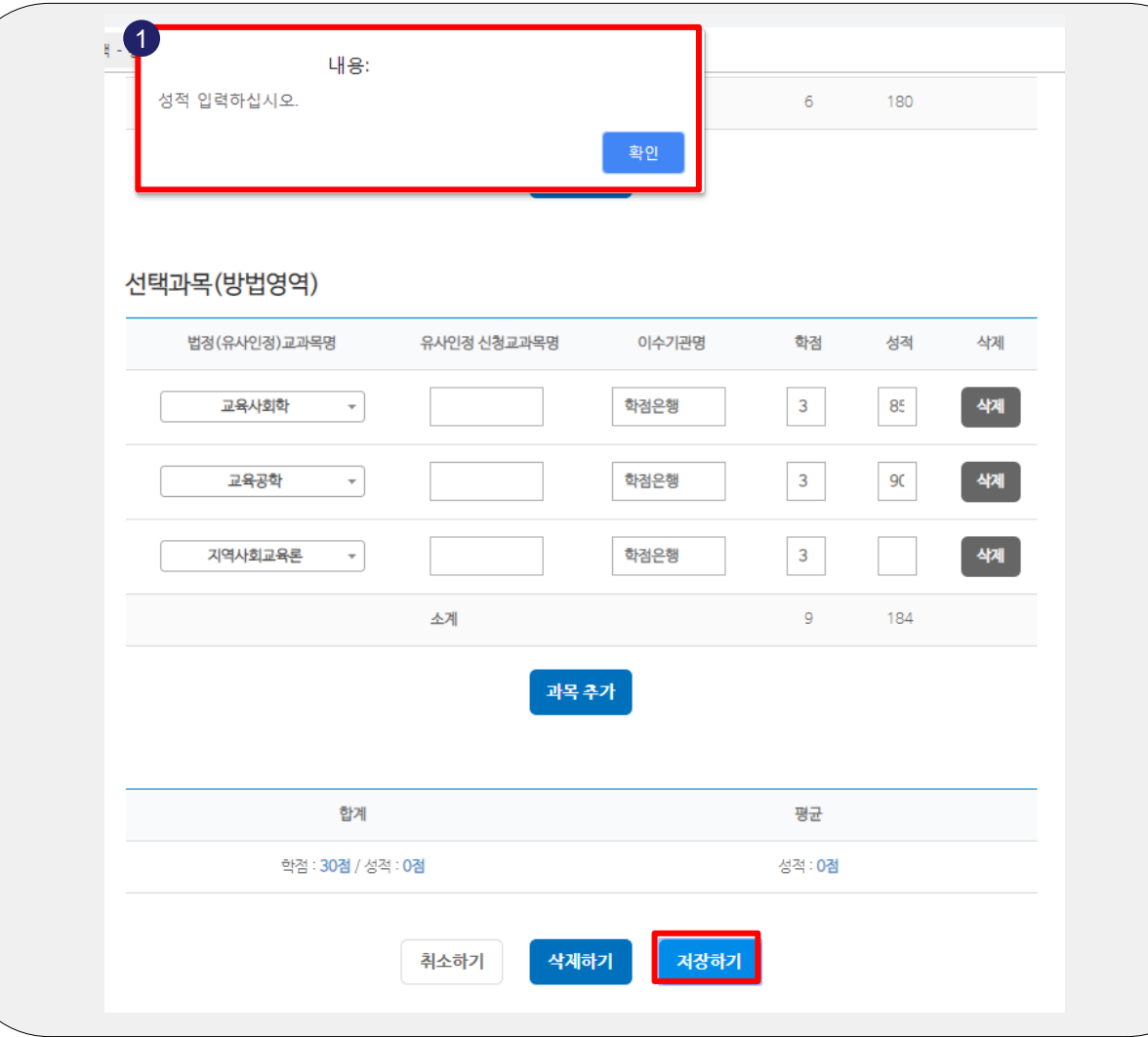

 $0$  오류정보를 확인 후, '확인' 클릭하여 오류정보 내용 수정 후 ' 저장하기 ' 클릭

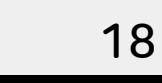

#### Ⅰ 신규발급 신청내역 저장 화면

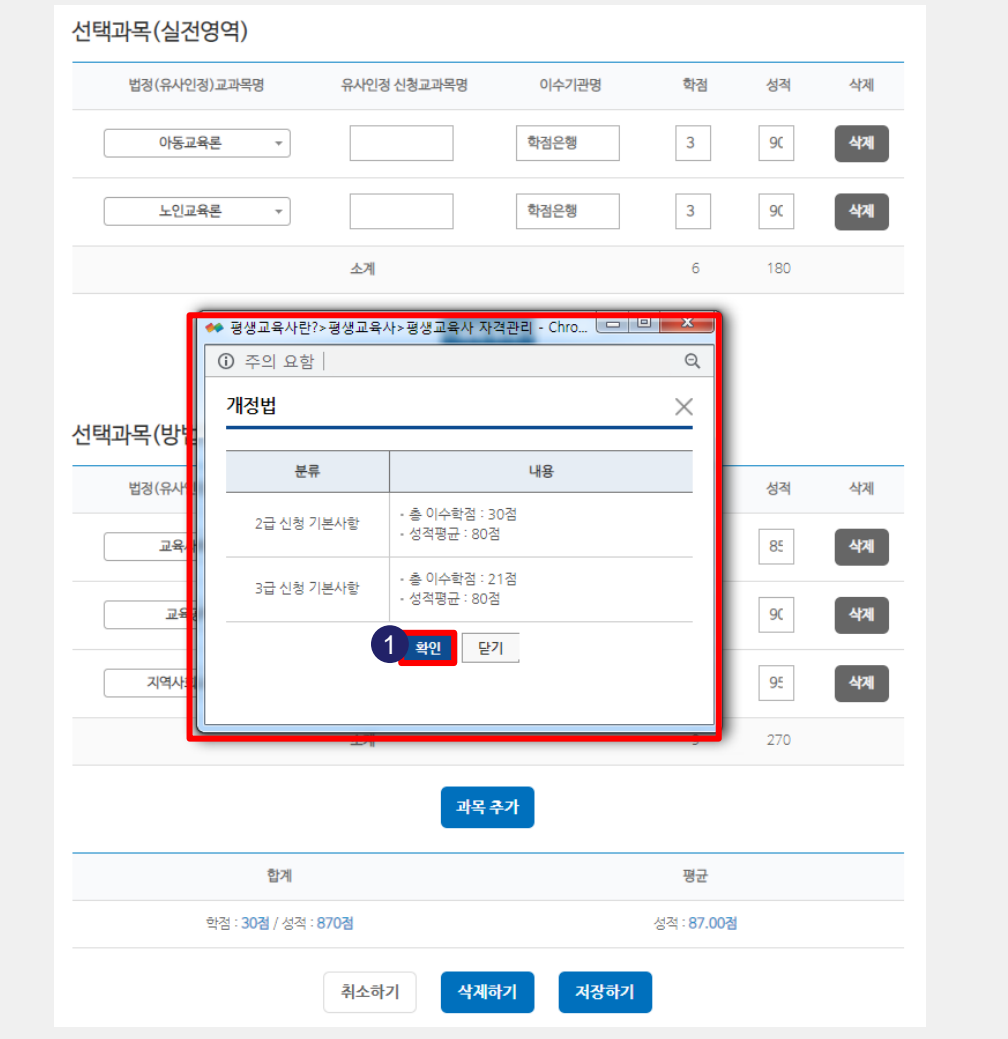

① 입력정보 확인 후 '확인' 클릭

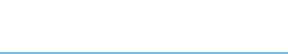

국가평생교육진흥원

#### **|신규발급 접수신청 화면**

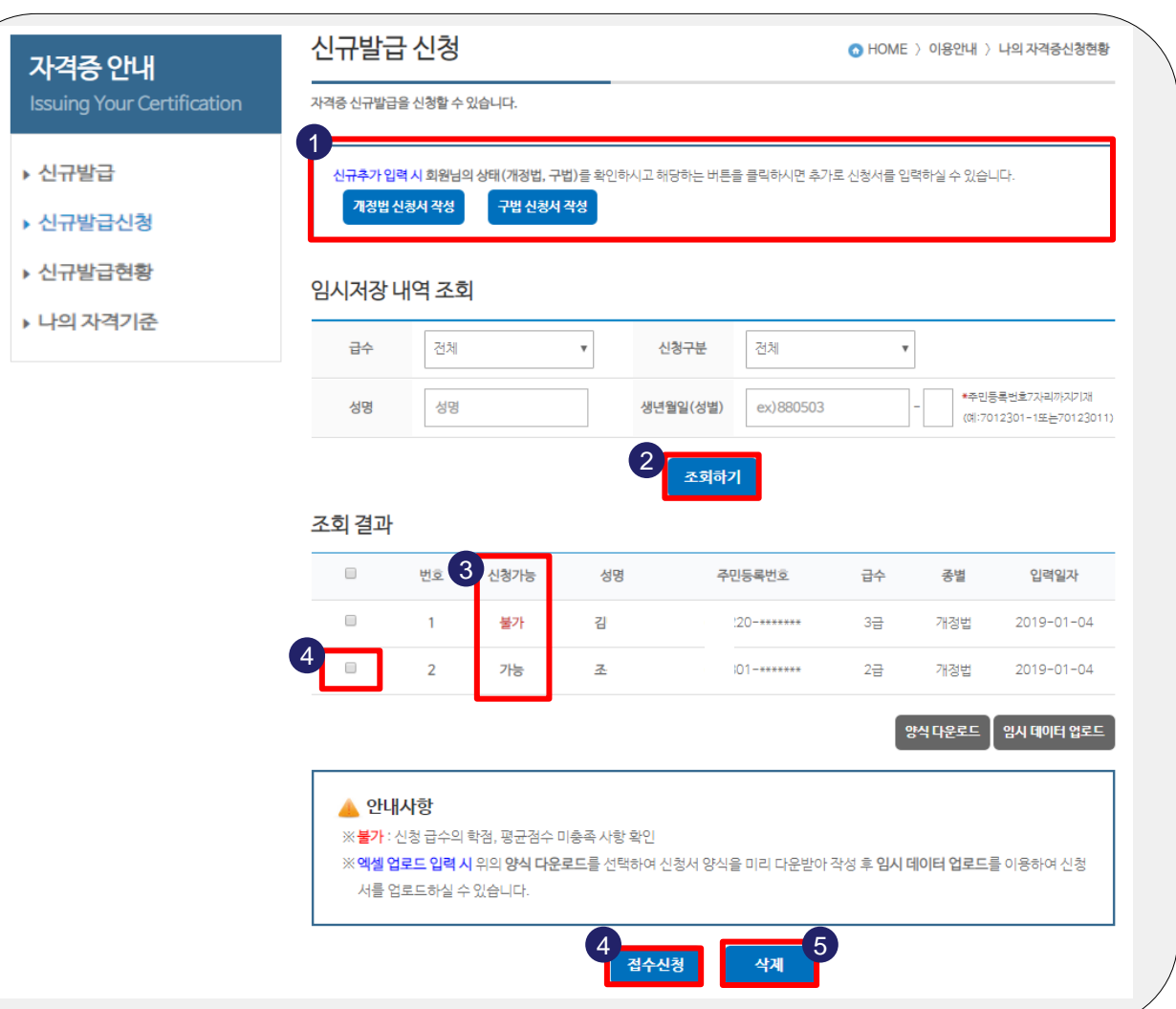

 '구법 신청서 작성' 클릭 ② '조회하기' 클릭하여 저장된 신청내역 확인 ③ 신청가능 여부 확인 ④ 신청 가능자의 체크박스 체크하여 '접수신청' 클릭 → 신청완료

① 추가 신청자가 있는 경우

'개정법 신청서 작성'

⑤ 신청내역 삭제하기 해당자의 체크박스 체크 → '삭제' 클릭

#### 주요 포인트

'신청 불가자' 는 자격요건을 충족하지 못한 대상자입니다. 대상자의 정보를 재확인 하시기 바랍니다.

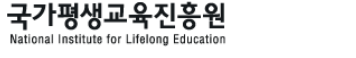

#### Ⅰ 신규발급 신청현황 화면

**National Institute for Lifelong Education** 

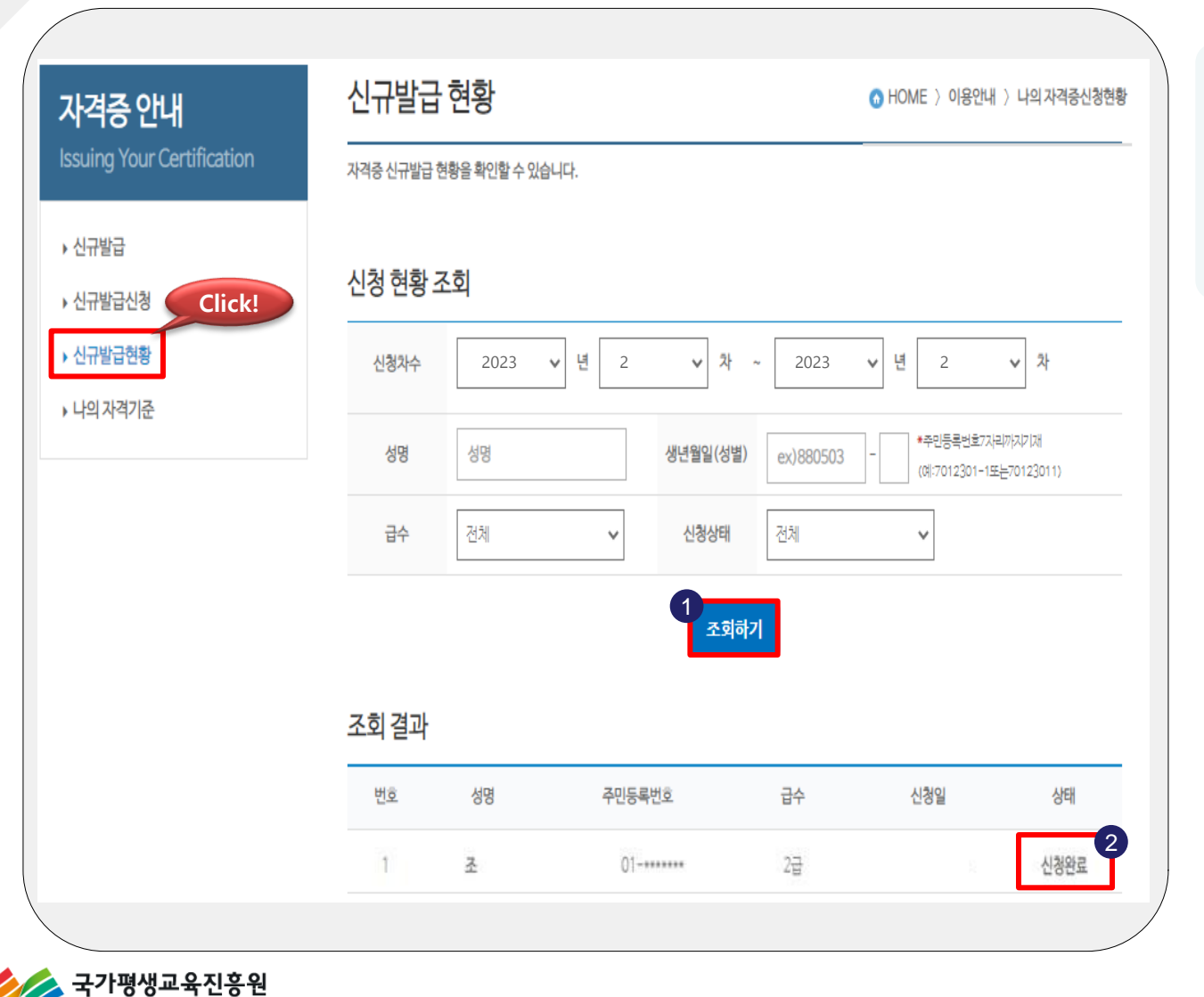

① '신규발급현황' 클릭 '조회하기' 클릭 → 저장된 신청내역 ② 신청완료 상태값 확인

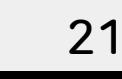

#### |신규발급 신청 화면

국가평생교육진흥원 stional Institute for Lifelong Education

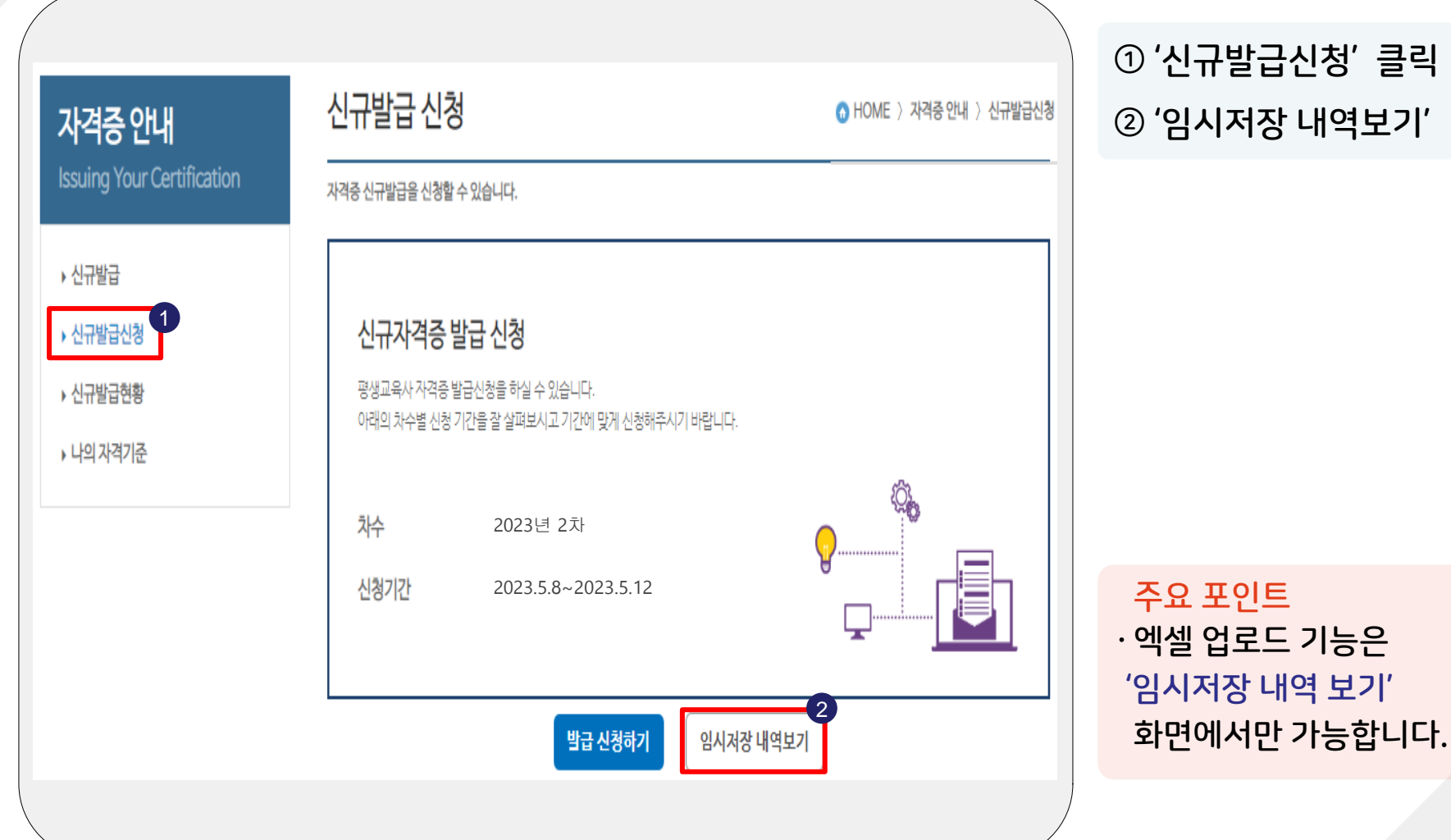

② '임시저장 내역보기'

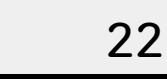

#### |엑셀 업로드 기능 활용한 발급신청 화면

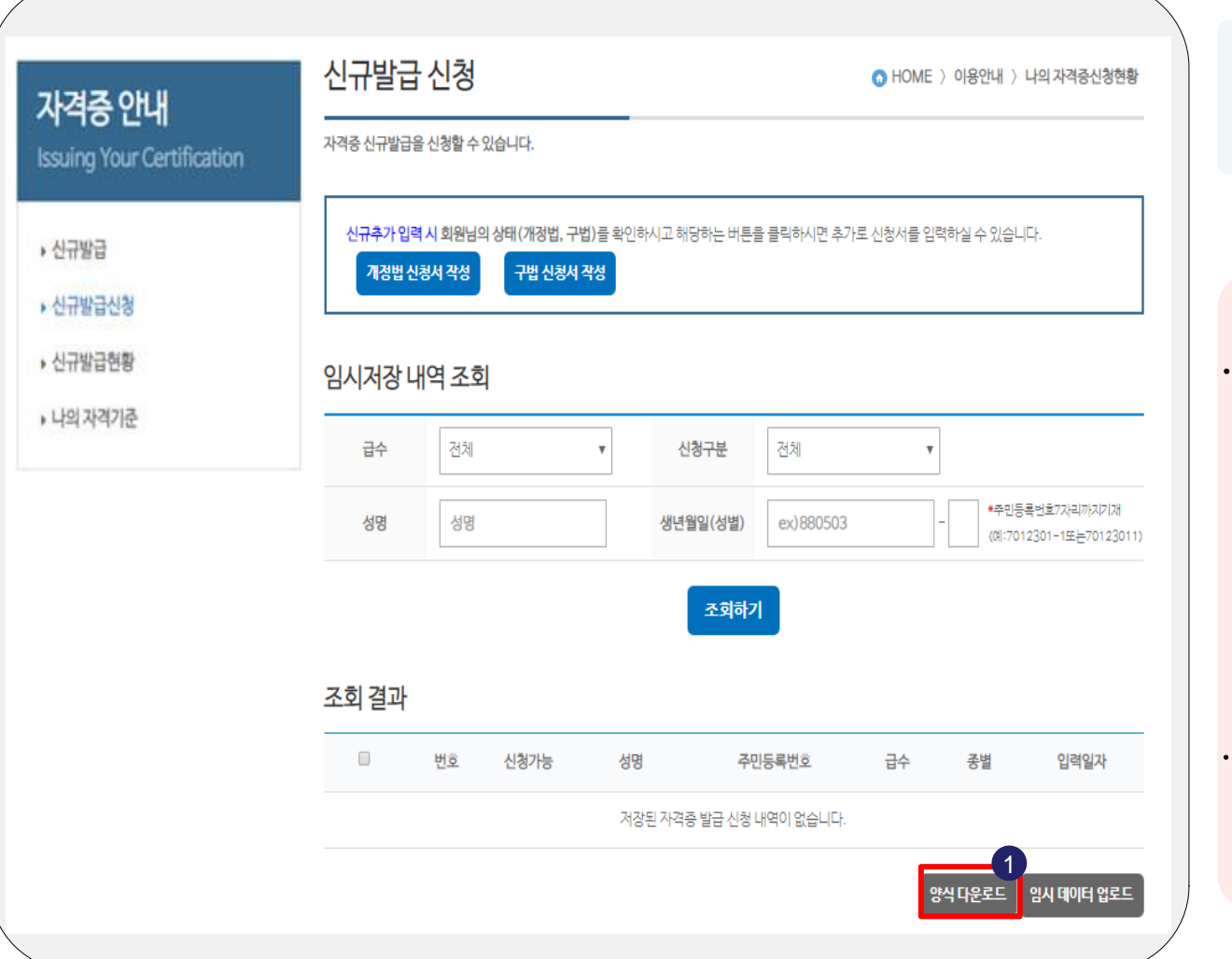

① '양식 다운로드' 클릭 → 엑셀 양식 저장

#### 주요 포인트

- ∙ 양식 파일명은 'form'으로 설정되어 있습니다. 파일명에 한글/특수문자를 포함시켜 업로드 할 경우 오류가 발생할 수 있으니 가급적 파일명은 수정하지 마시기 바랍니다.
- ∙ 엑셀 파일 저장 시 'Excel 통합문서' 형식으로 저장하시기 바랍니다.

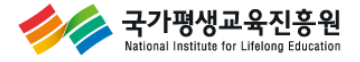

#### |엑셀 신청자정보 작성 화면

국가평생교육진흥원

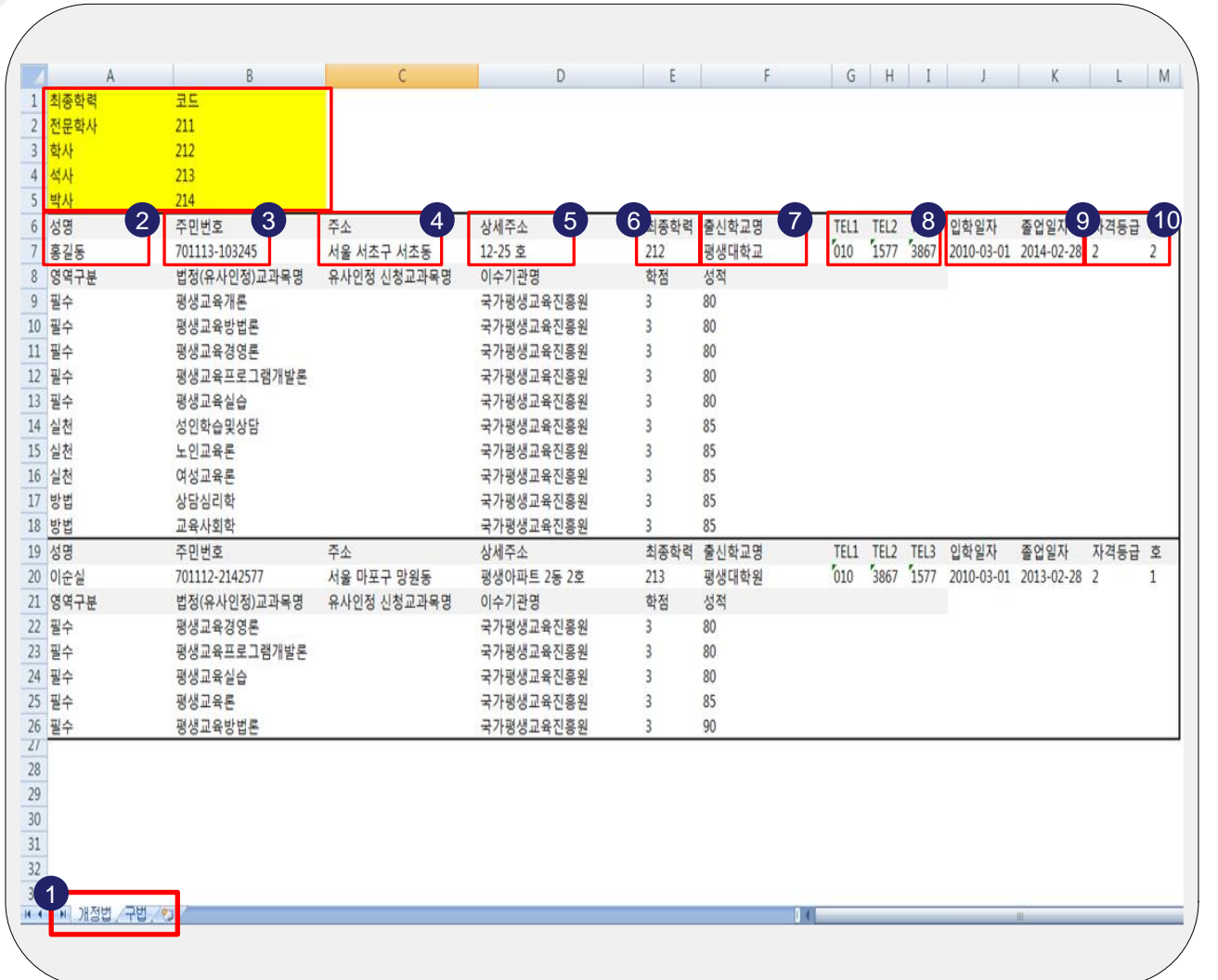

 $\odot$  탭 선택 $($ 개정법 $/$ 구법 $)$  성명 주민번호 신청자 주소 '읍,면,동' 상세주소 최종학력 코드(숫자)로 입력 최종학위 취득한 학교명 신청자 전화번호 신청자 입학 및 졸업일자 신청자 자격요건 입력 주요 포인트

∙ 년, 월, 일 사이에 '-'를 반드시 입력하여 주시기 바랍니다.

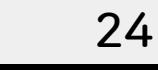

#### |엑셀 이수과목 작성 화면

국가평생교육진흥원

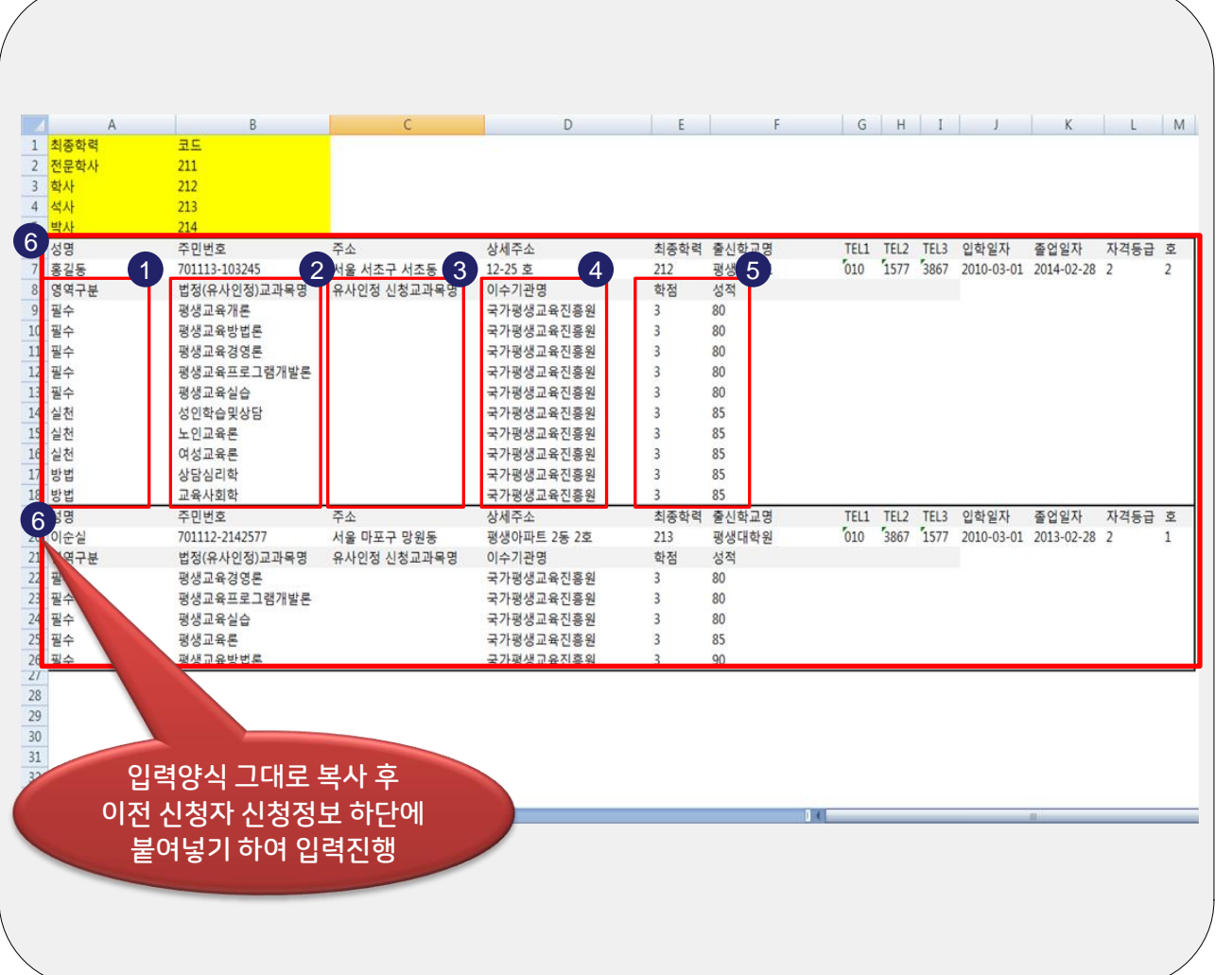

 $\odot$  해당 과목의 '필수/실천/ 방법' 영역 (구법의 경우 '필수/선택') ② 법정(유사인정) 교과목명 ③ 유사인정 신청교과목명 ④ 과목을 이수한 기관명 ⑤ 과목의 학점 및 성적 ⑥ 입력양식 복사 후 하단에 붙여넣기 하여 추가 신청

#### 주요 포인트

∙ 셀 병합, 항목 간 이동 등 양식을 변경하시면 업로드 기능을 활용할 수 없습니다.

#### |엑셀 업로드 발급신청 화면

국가평생교육진흥원 ational Institute for Lifelong Education

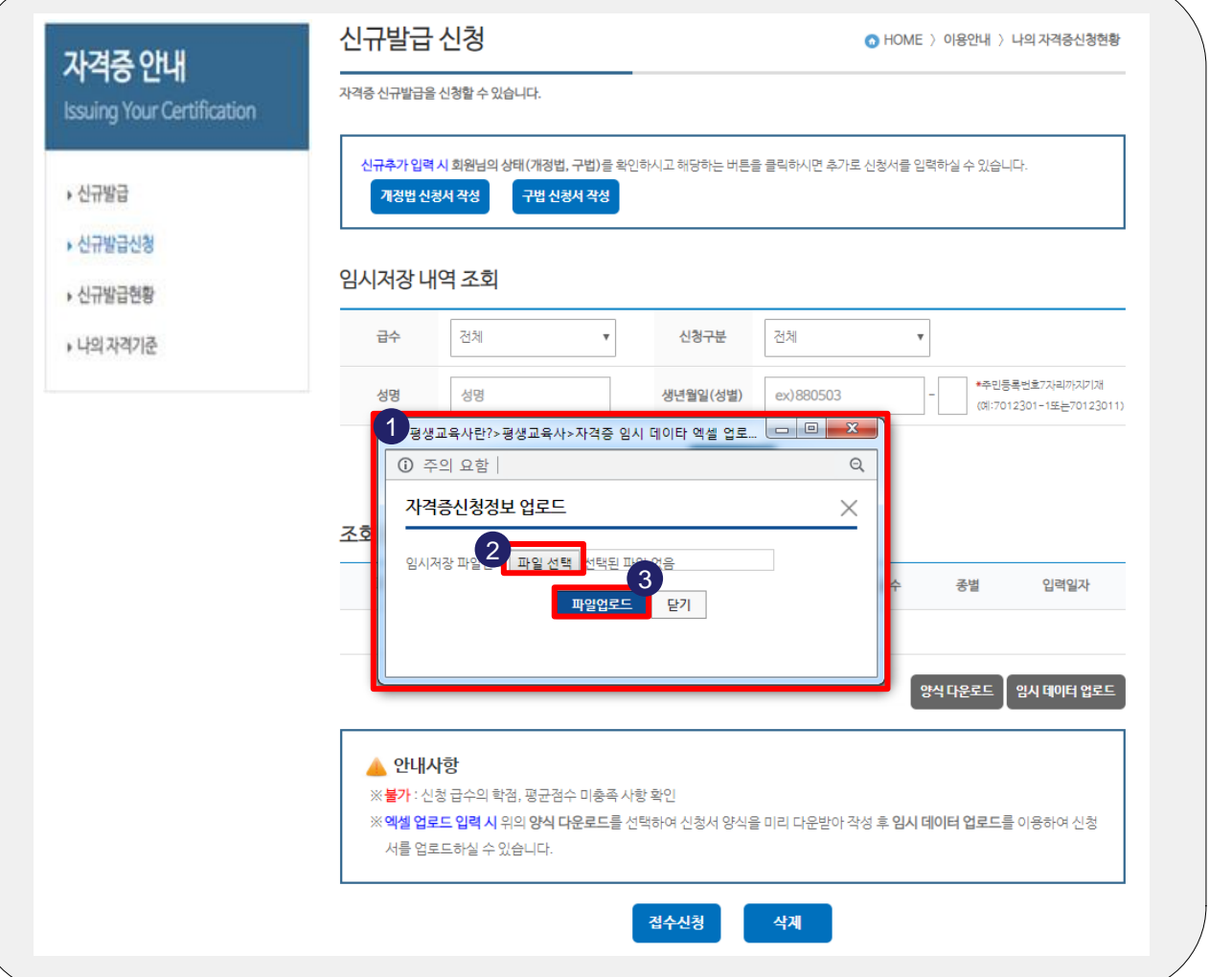

 주요 포인트 ∙ 엑셀 업로드 하기 전 다시 한번 신청내역을 확인해주시기 바랍니다.

② '파일선택' 클릭 → 엑셀파일 첨부 ③ '파일 업로드' 클릭

 $\odot$  '임시 데이터 업로드'

26

#### |신청내역 업로드 화면

국가평생교육진흥원

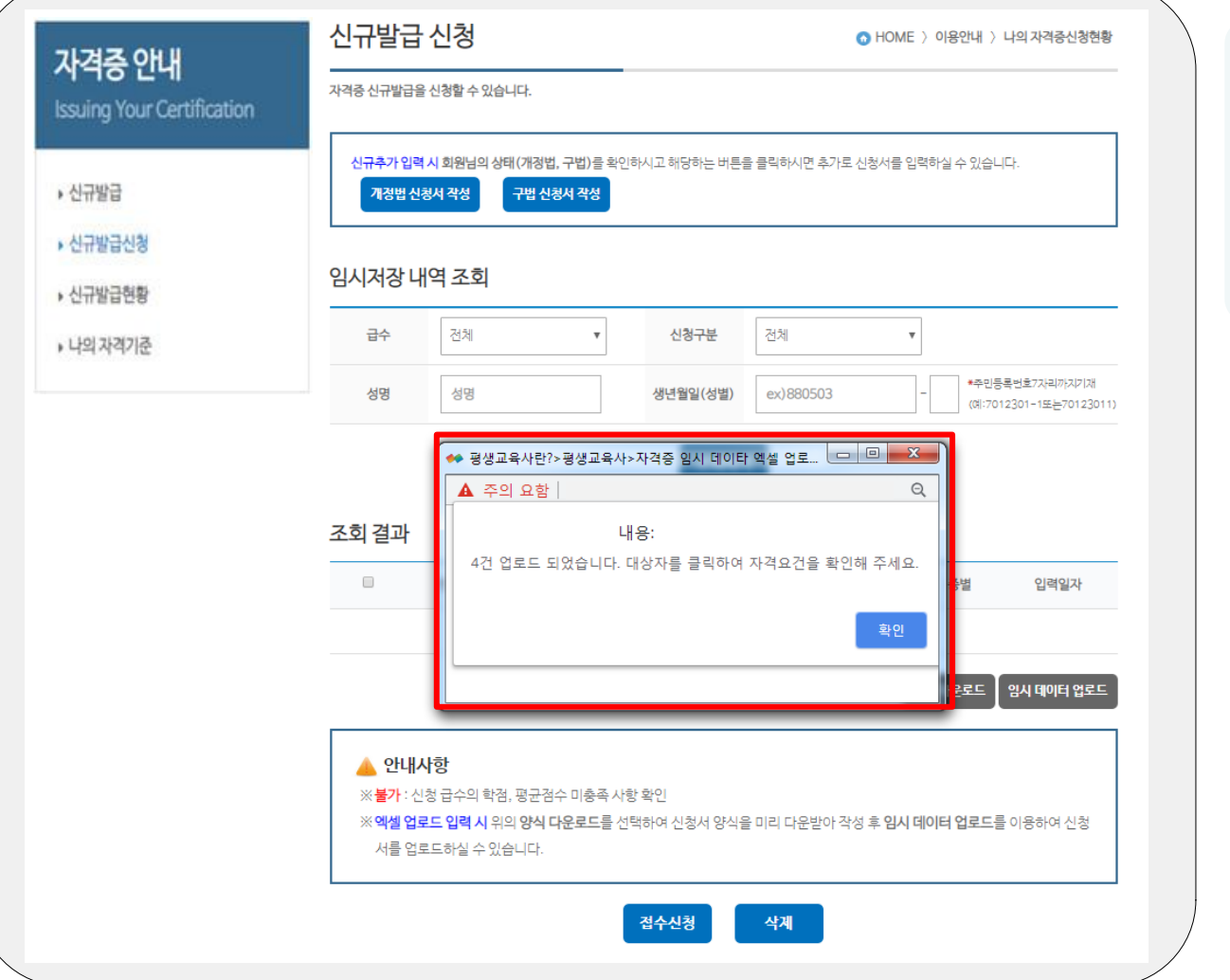

① 엑셀 업로드 파일이 양식에 맞게 작성 되었을 경우 → "OO건 업로드 되었습니다"

#### |엑셀 업로드 임시저장 화면

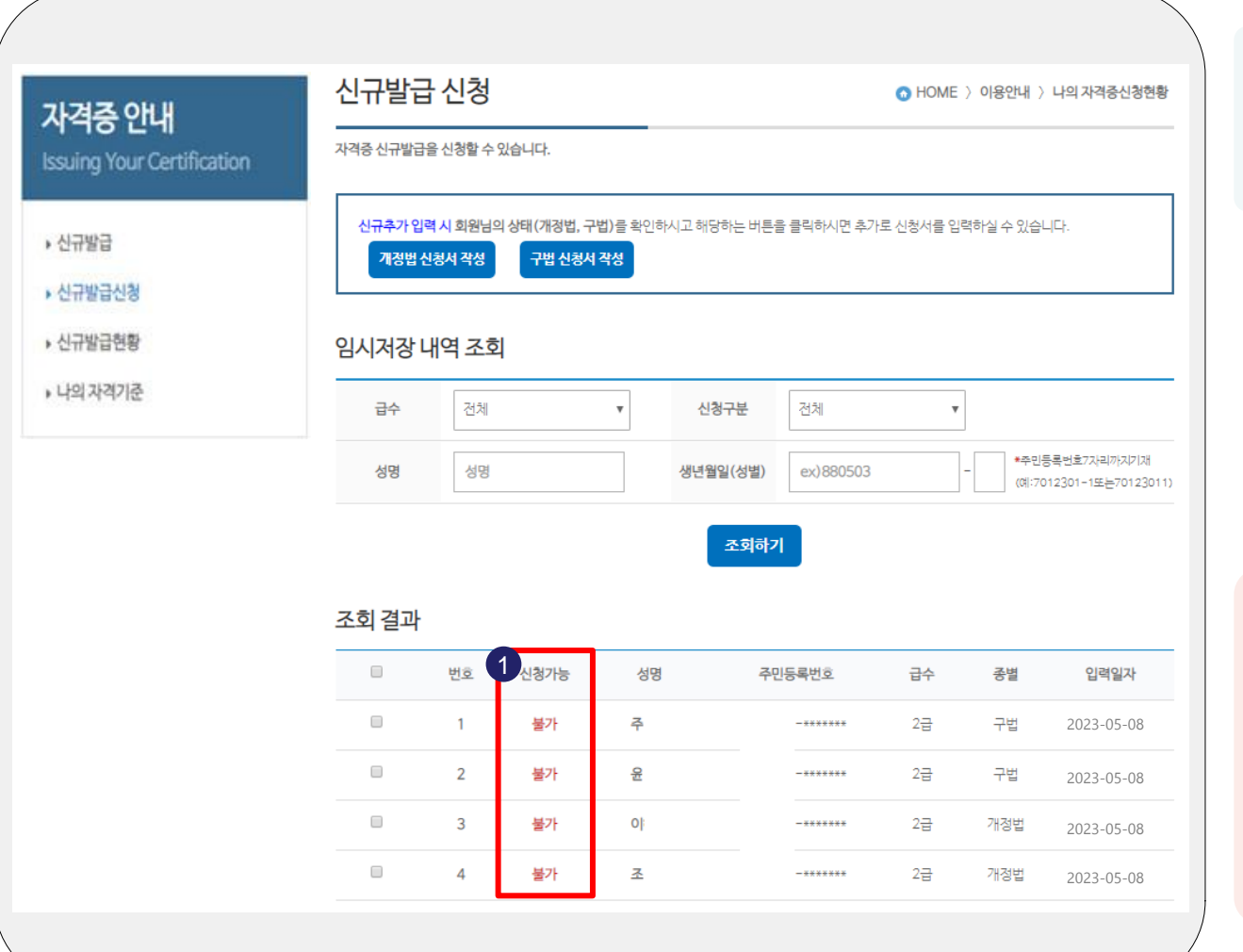

 $\odot$  업로드 시 '불가' → 신청자 별로 업로드 내역확인

#### 주요 포인트 ∙ 엑셀파일로 신청한 대상자 들은 바로 접수신청이 불가 하며 '성명'을 클릭하여

 신청내역 확인 후 접수신청 가능합니다.

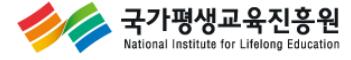

#### | 업로드 내역 확인 화면

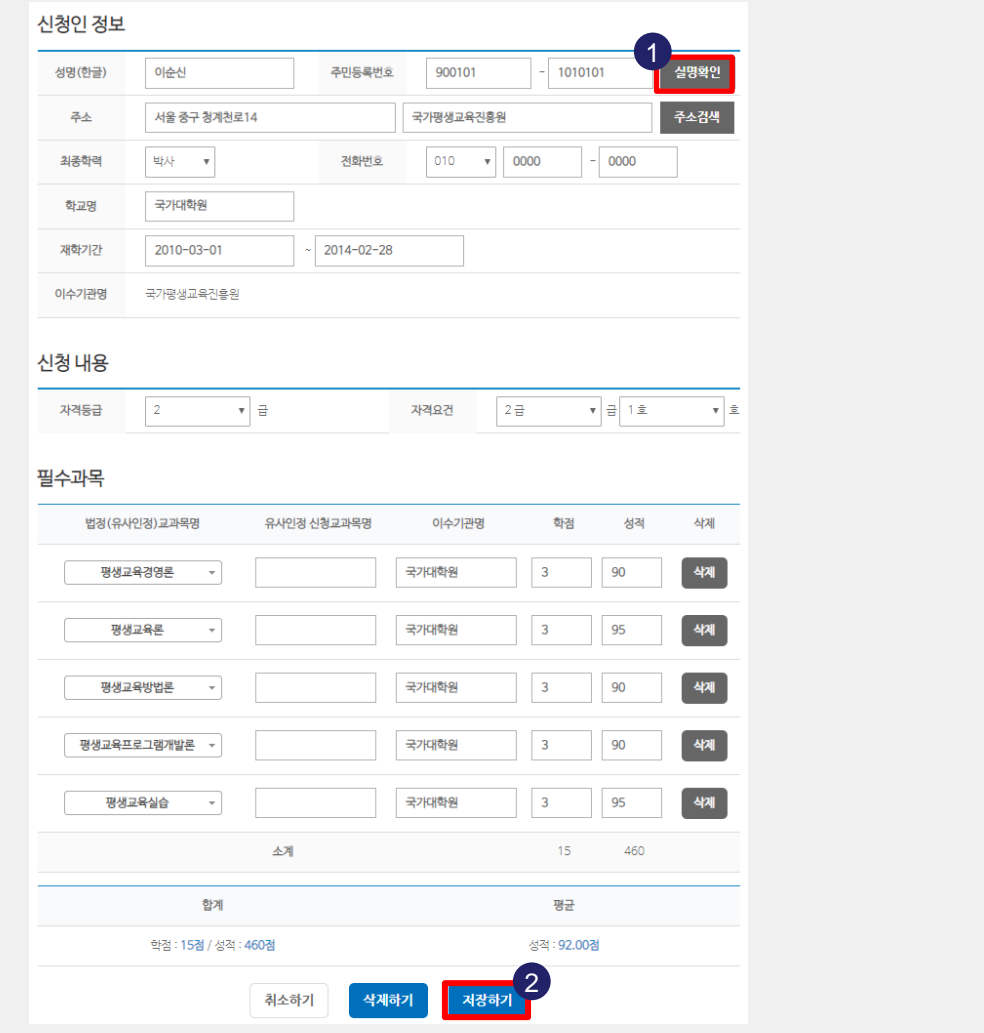

'실명확인' 클릭 신청 내역 확인  $\rightarrow$  '저장하기' 클릭

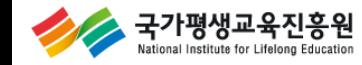

#### |엑셀 업로드 발급신청 화면

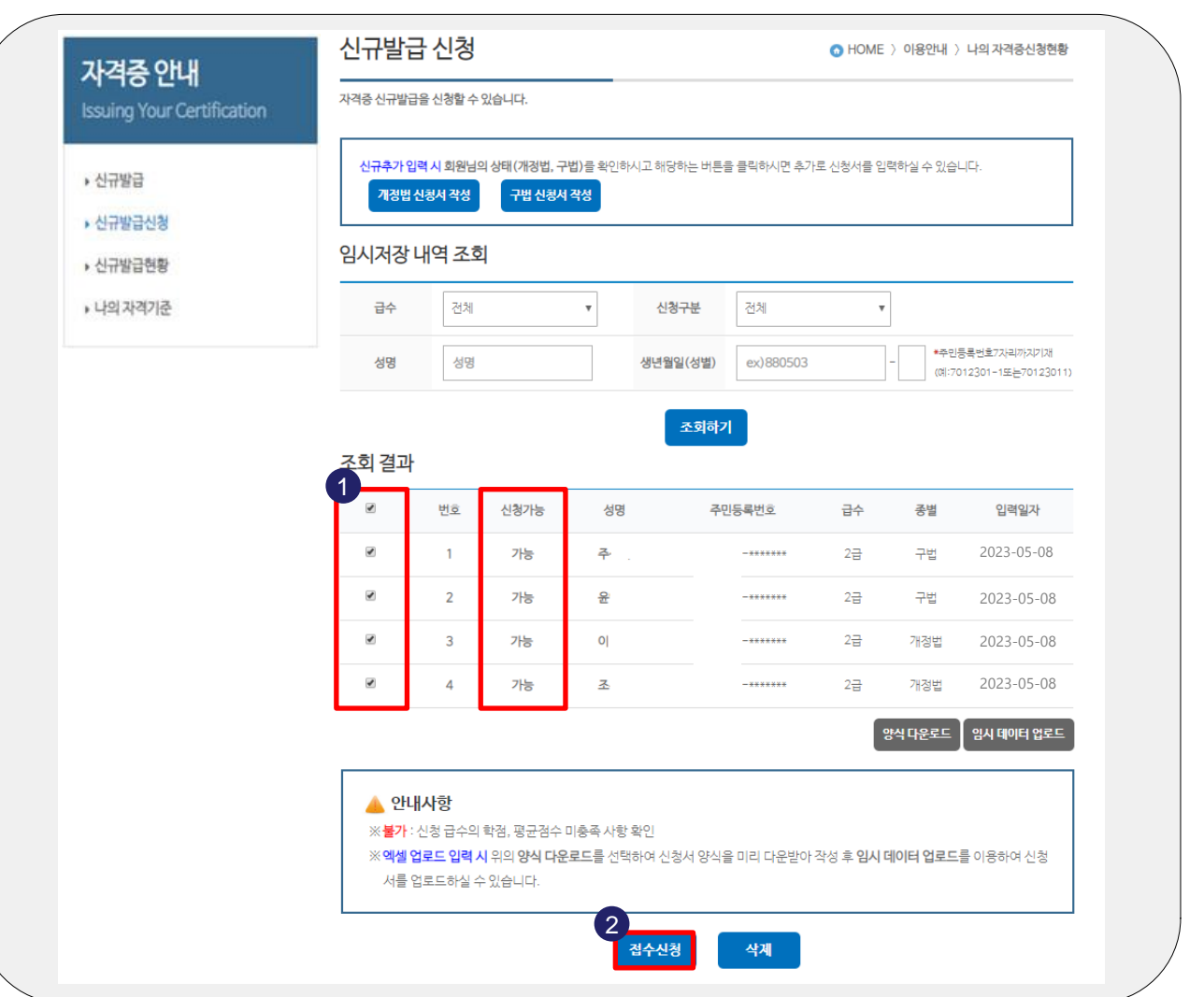

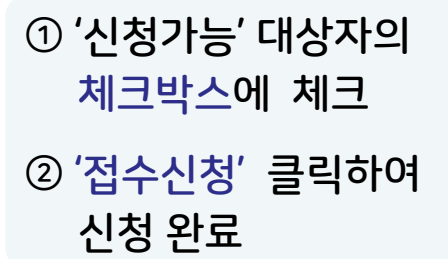

 주요 포인트 ∙ 신청자별 업로드 내역 확인 후 '신청가능' 상태값 '불가 → 가능'으로 변경

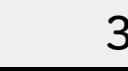

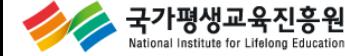

#### |신규발급 신청현황 화면

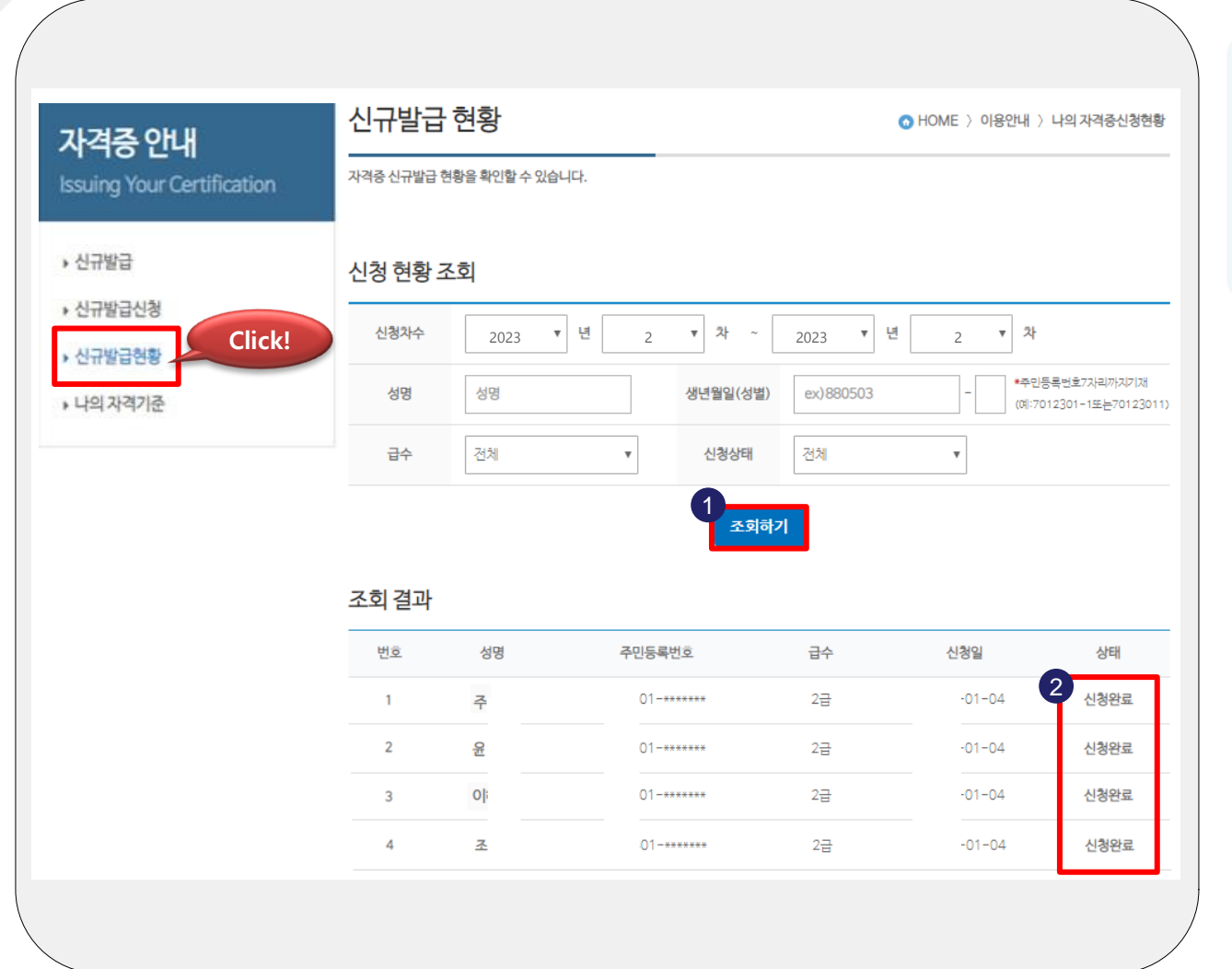

① '신규신청 현황' 클릭 '조회하기' 클릭 → 저장된 신청내역 ② 신청완료 상태값 확인

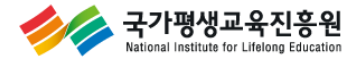